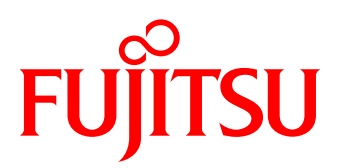

# White paper 最新の LTO Ultrium でオールフラッシュアレイの バックアップコストを大幅削減 Arcserve Backup 編 ~バックアップ容量や世代数をリミットレスに~

現在、オールフラッシュアレイの採用が進んでいますが、コスト面でバックアップ容量や世代数を強く意識しな ければなりません。

Arcserve Backup は、Windows 環境で広く採用されている製品であり、最新の LTO テープを使用したバックアッ プでコスト削減を可能にします。

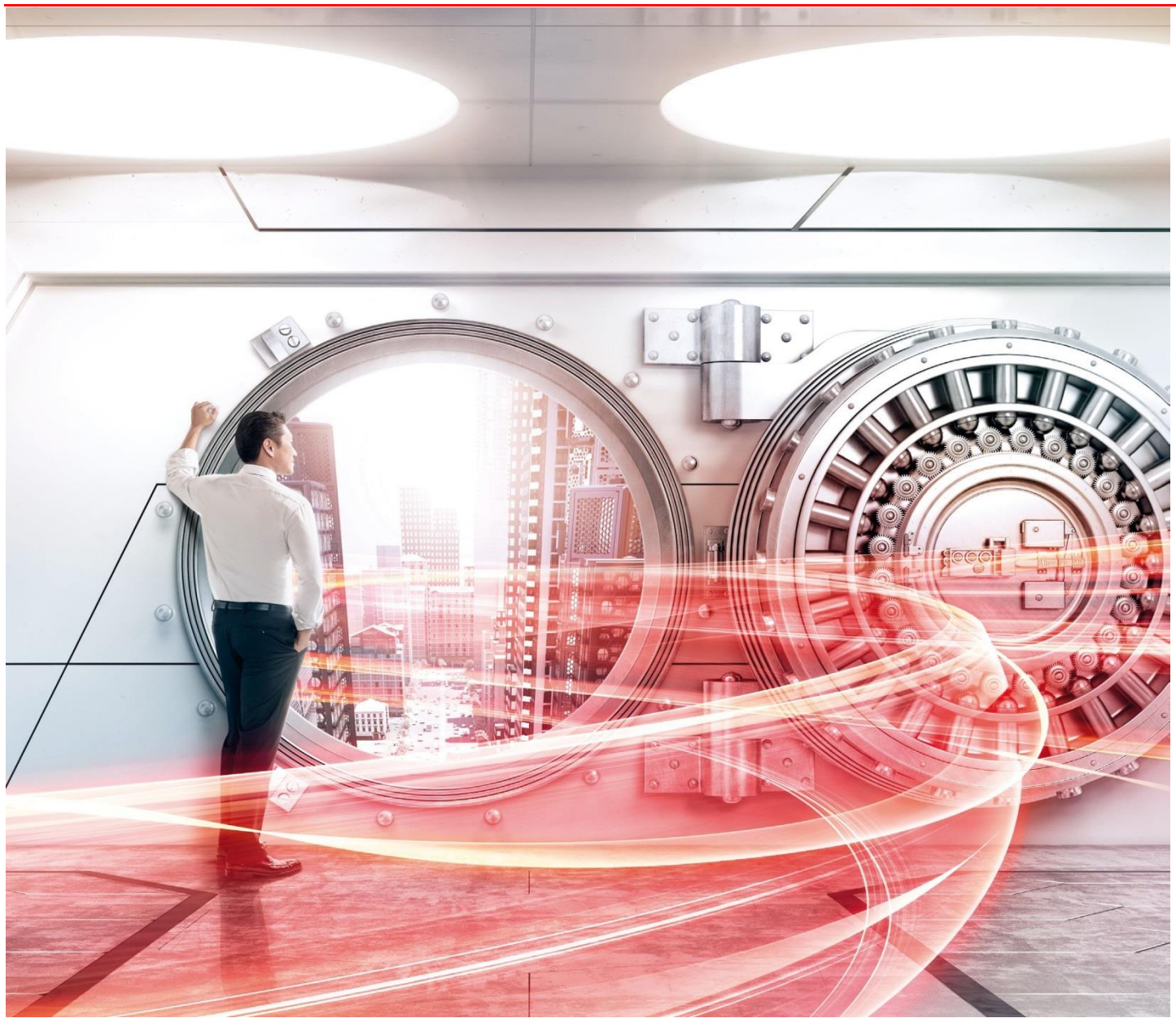

Copyright 2018-2019 FUJITSU LIMITED Page 1 of 31 https://www.fujitsu.com/jp/eternus/

### 目次

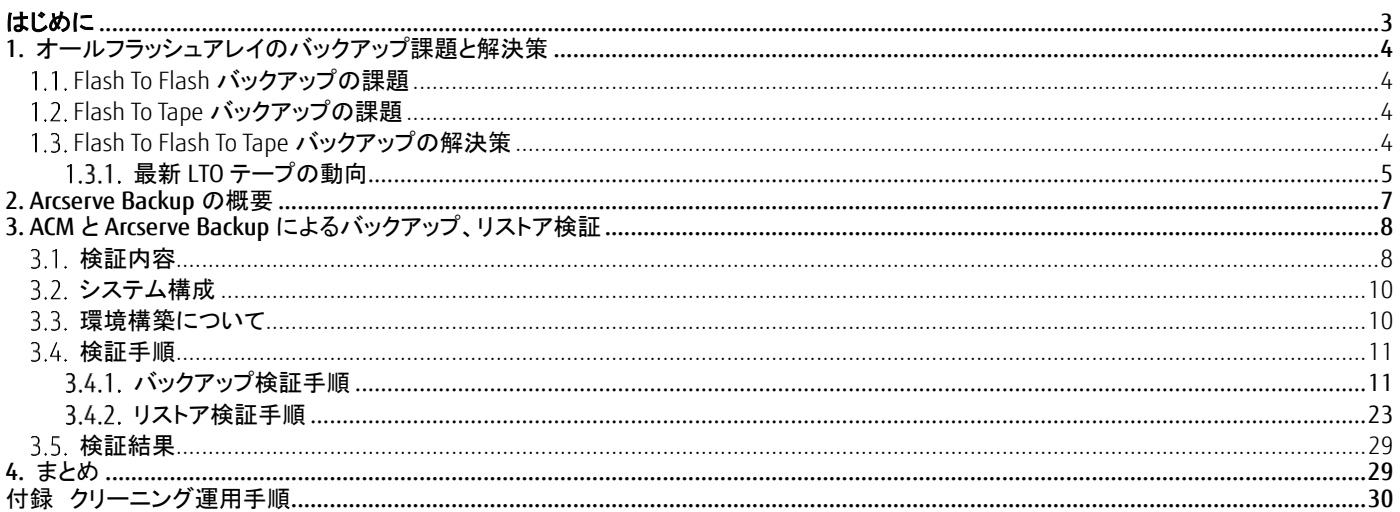

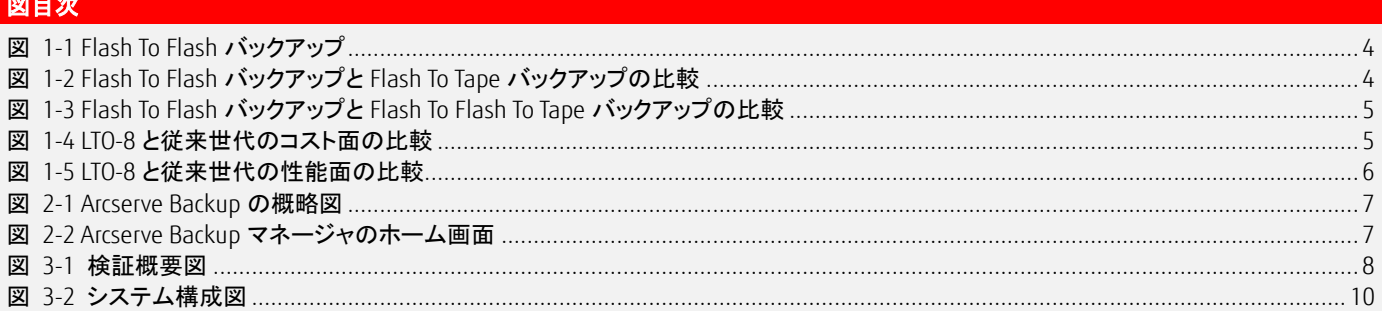

### 表目次

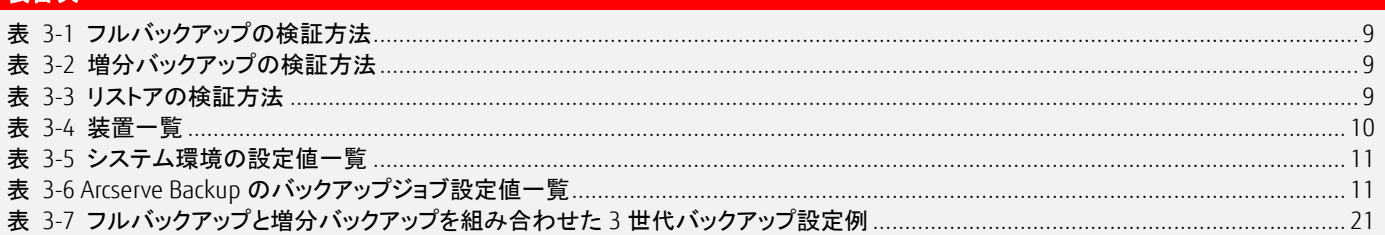

White paper 最新の LTO Ultrium でオールフラッシュアレイのバックアップコストを大幅削減 Arcserve Backup 編

#### <span id="page-2-0"></span>はじめに

昨今、オールフラッシュアレイがストレージ製品の主流ですが、フラッシュの価格はまだ高価です。例えば、バックアップ世代数を多めに設定し たい場合、フラッシュの高速性能を得られる代わりに、バックアップ世代数分の購入価格が増大する課題があります。

この課題の対策として、オールフラッシュアレイと LTO テープと組み合わせるという考えがあります。 オールフラッシュアレイで取得したバックアップデータの格納先をバックアップ用のフラッシュではなく、LTO テープへ格納する方法です。 LTO テープはフラッシュに比べ安価であり、バックアップ世代数を多めに設定してもコストが増大する心配がなくなります。

LTO テープへバックアップしたデータを格納するには、データプロテクション製品(バックアップソフトウェア)が必要です。 本書では、データプロテクション製品の 1 つである Arcserve Backup を使用し、ETERNUS LT series、ETERNUS SF AdvancedCopy Manager とともに ETERNUS AF series, ETERNUS DX series のデータを LTO テープにバックアップする方法の特徴、構築・導入・運用手順を説明します。 なお、検証は 2018 年 9 月時点に実施した内容を記載しています。

本書は、2019 年 11 月時点の製品ラインナップ・製品情報で記載しています。

#### ■対象読者

本書は、以下のような方を対象として記載しています。

・オールフラッシュアレイを導入したいが、TCO(Total Cost of Ownership)を抑制したいと思っているお客様 ・オールフラッシュアレイのデータプロテクション製品選定のため、Arcserve Backup について、より深く知りたいと思っているお客様 ・Arcserve Backup を使用したテープバックアップの作業の概要を知りたいと思っているお客様

#### ■対象機種

#### 本書では、以下の機種を対象に記載しています。

- ・FUJITSU Storage ETERNUS AF250 S3/S2, AF650 S3/S2
- ・FUJITSU Storage ETERNUS DX200 S5/S4, DX500 S5/S4, DX600 S5/S4, DX900 S5, DX8900 S4
- ・FUJITSU Storage ETERNUS LT series

#### ■用語

#### 本書では、以下の用語を用います。

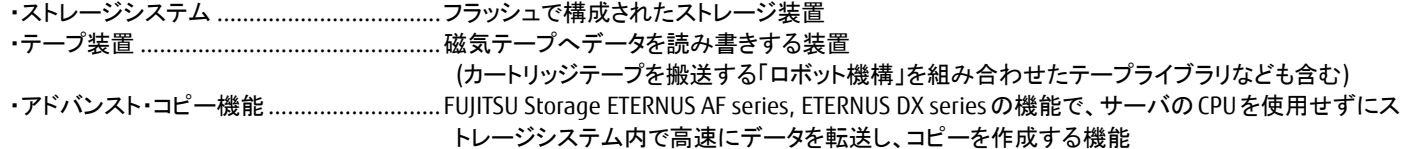

#### ■略称

本書では、以下の略称を用います。

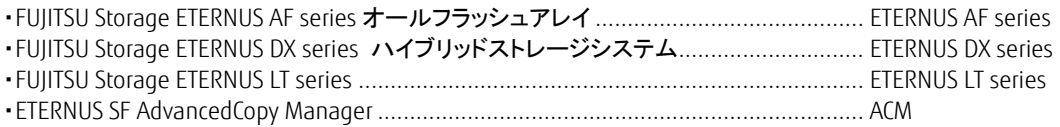

### <span id="page-3-2"></span>1. オールフラッシュアレイのバックアップ課題と解決策

### <span id="page-3-3"></span>1.1. Flash To Flash バックアップの課題

オールフラッシュアレイ内でフラッシュからフラッシュへバックアップする際、バックアップ先の世代数を増やした場合、コストに課題があります。 バックアップ用のフラッシュに高速性能は不要ですが、ニアライン HDD など廉価なメディアもないことから、バックアップ世代数の容量に応じてフ ラッシュを購入した場合、価格が高くなります。

業務運用の影響は、フラッシュに格納されている業務データをバックアップ用のフラッシュへ高速に格納できるので、静止点の確保は必要です が業務停止時間の影響は特にありません。

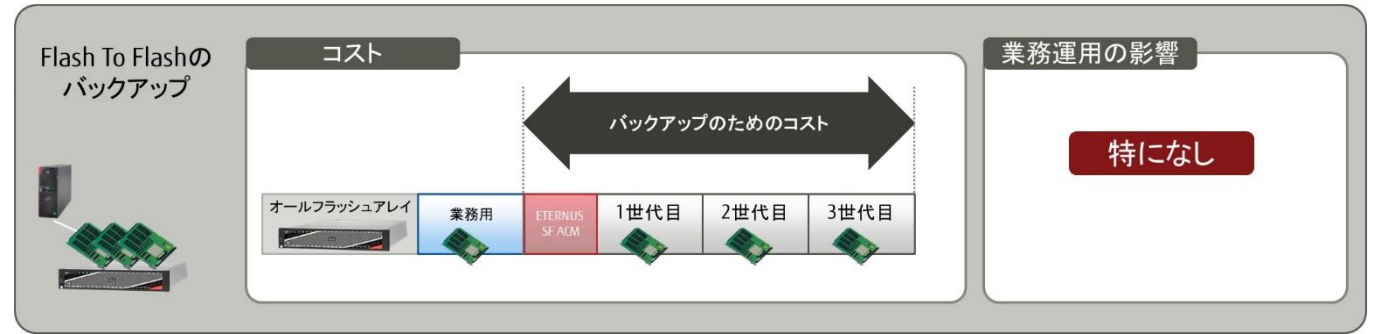

図 1-1 Flash To Flash バックアップ

#### <span id="page-3-4"></span><span id="page-3-0"></span>1.2 Flash To Tape バックアップの課題

オールフラッシュアレイのフラッシュから LTO テープへのバックアップは、バックアップ先の世代数に上限はなく、世代数を増やしても LTO テープを 使用するので、コストにメリットがあります。テープ装置、データプロテクション製品、LTOテープを合わせても、オールフラッシュアレイのバックアッ プで、バックアップ世代数の容量に応じたフラッシュの購入価格に比べて格段に安くなります。

しかし、LTOテープの使用でメリットを得られる代わりに、オールフラッシュアレイのフラッシュに格納されている業務データをLTOテープへバックア ップしている間、業務データのアクセスを制限するため、業務運用の停止時間を意識する必要があり、課題になります。

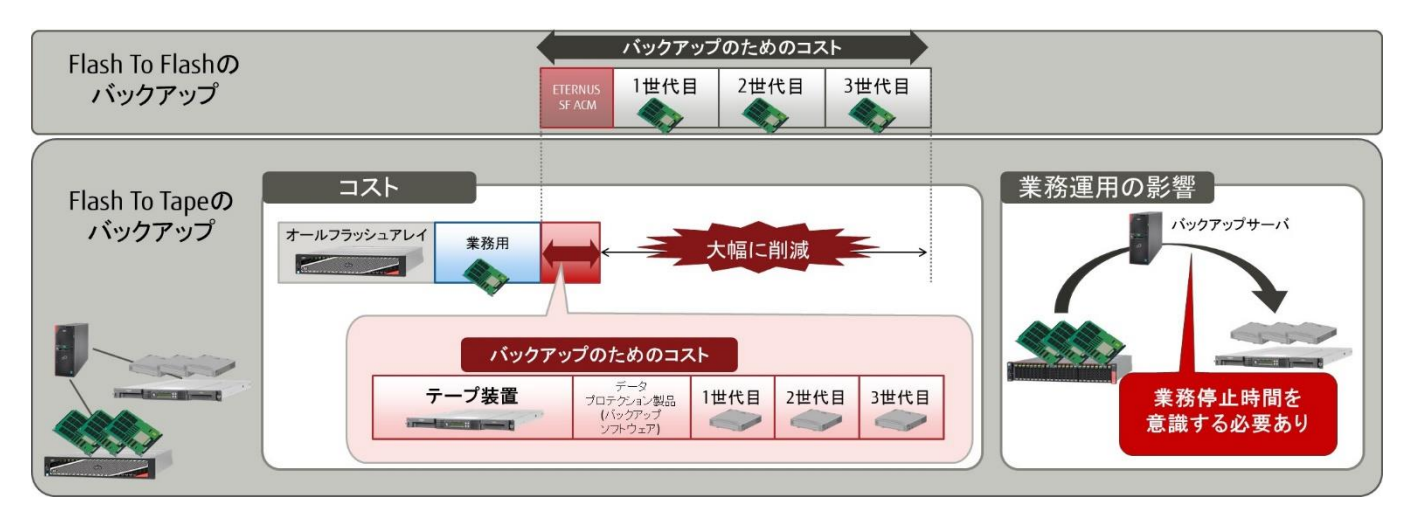

図 1-2 Flash To Flash バックアップと Flash To Tape バックアップの比較

### <span id="page-3-5"></span><span id="page-3-1"></span>1.3. Flash To Flash To Tape バックアップの解決策

Flash To Flash To Tape は、オールフラッシュアレイでフラッシュに格納されている業務データをバックアップ用のフラッシュに格納し、その後で LTO テープへバックアップするので、Flash To Flash バックアップと Flash To Tape バックアップの課題を解決できます。 Flash To Flash To Tape の解決策について詳細な説明を以下に示します。

Flash To Flash バックアップの課題解決策は、世代毎のバックアップデータをフラッシュではなく LTO テープに格納することです。フラッシュに比べ て、LTO テープは、購入価格が格段に抑えられ、さらに、LTO テープは容量あたりの価格がフラッシュに比べて 2 桁違いで安価です。バックアップ 先の世代数に上限はなく、世代数を増やしても購入価格が増大する心配はありません。

Flash To Tape バックアップの課題解決策は、業務用フラッシュに格納されている業務データをバックアップ用のフラッシュへ高速に格納すること です。フラッシュへのバックアップがオールフラッシュアレイの機能を利用して瞬時に完了するため、業務データを LTO テープへバックアップする

#### 際に課題となっていた業務停止時間を意識する必要がありません。また、オールフラッシュアレイのバックアップ中を除き、直近のバックアップ はバックアップ用のフラッシュに保管されているため、リストアも瞬時に完了します。

オールフラッシュアレイでバックアップしている間は、バックアップ用のフラッシュにバックアップデータが存在しないため、LTO テープからリストア が必要で時間がかかりますが、この条件が許容できるシステムの場合、運用への影響なくコスト面のメリットを享受できる方法といえます。

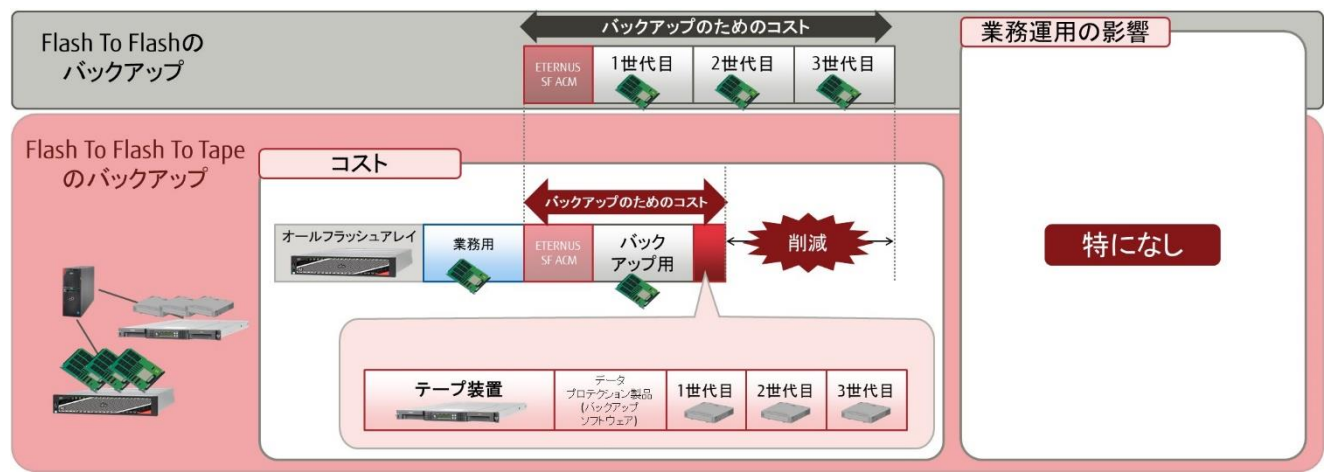

図 1-3 Flash To Flash バックアップと Flash To Flash To Tape バックアップの比較

### <span id="page-4-2"></span><span id="page-4-0"></span>1.3.1. 最新 LTO テープの動向

LTO テープの最新世代は、第 8 世代(LTO-8)が提供されています。

LTO-8 を採用するメリットについて、従来世代とのコスト面と性能面を比較した結果を元に説明します。

LTO-8 は 1 巻あたり 30TB(圧縮時)の記憶容量を格納できます。従来世代よりコストを抑えつつ、バックアップ・リストア時間の大幅短縮を実現し ています。

コスト面の比較では、バックアップ容量を 60TB と想定した場合、LTO-6 では10 巻必要ですが、LTO-8は2巻でカートリッジを約80%削減できます。 また、LTO-8 と LTO-7 では、8 巻収納可能なエントリーモデルの機種を選択することができます。一方、LTO-6 では 20 巻収納可能なテープ装置が 必要です。LTO-8 では巻数を減らすことができ、また、より小さいグレードのテープ装置を選択できるため、コスト削減が可能です。

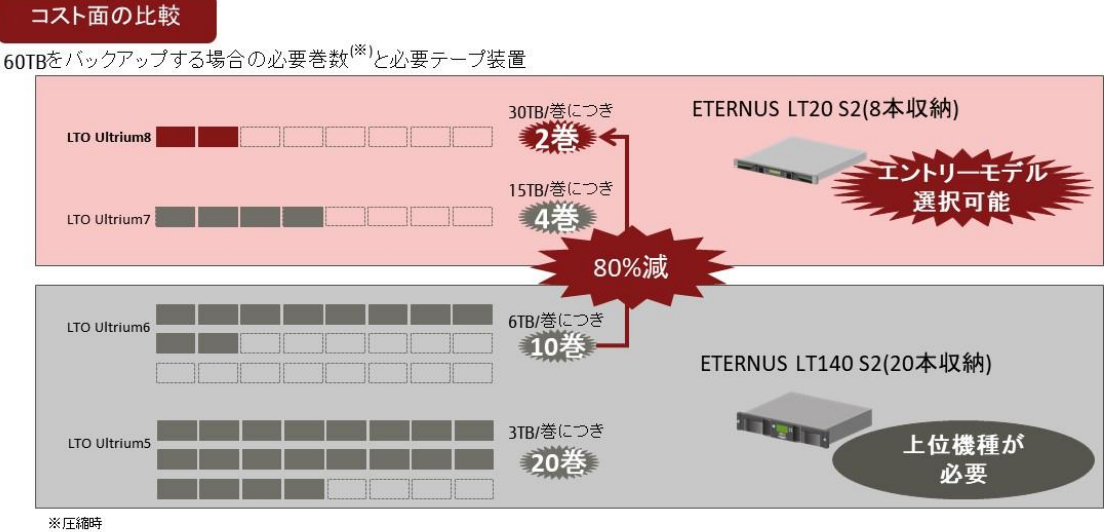

<span id="page-4-1"></span>※カタログスペックで計算した値であり、使用環境により異なります

#### 図 1-4 LTO-8 と従来世代のコスト面の比較

性能面では、カタログスペックによる計算ですが、転送性能が LTO-6 に比べて LTO-8 で 2 倍近く上がっているため、半分近い時間でバックアップ が完了することになります。

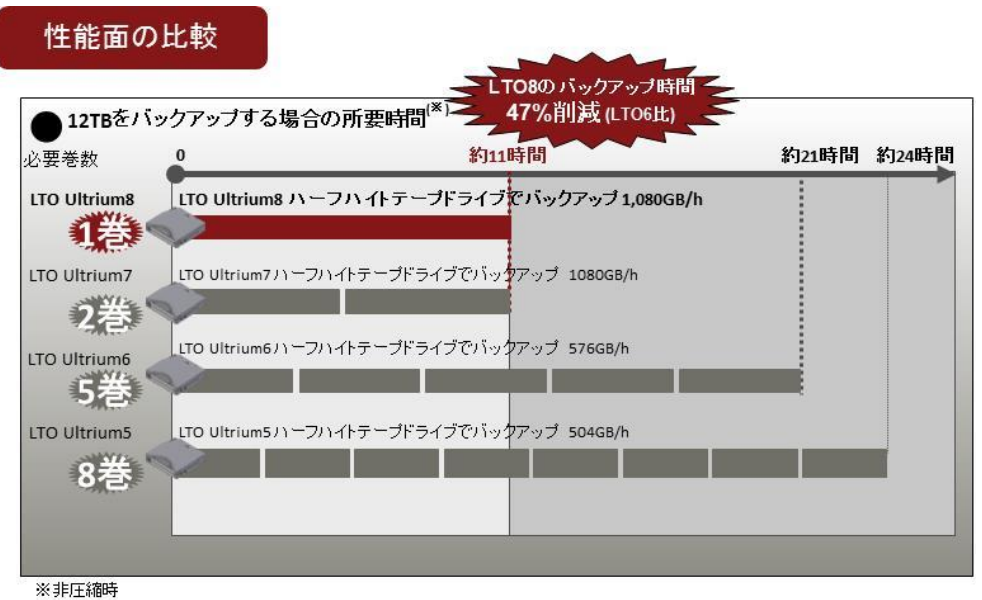

※カタログスペックで計算した値であり、使用環境により異なります

#### 図 1-5 LTO-8 と従来世代の性能面の比較

<span id="page-5-0"></span>各 LTO 世代のテープドライブは、世代によって LTO テープが再生のみや取り扱いがない仕様になっています。 LTO の古い世代は、テープ装置のサポート対象外になることもあるため、最新世代の LTO を選択することが推奨されます。

また、LTO は磁気テープ装置なので、磁気テープから発生する粘着性のゴミや装置内部に入り込む粉ゴミが、テープドライブの磁気ヘッド に付着することは避けられません。これら異物を放置すると、エラーや故障を引き起こす原因となってしまいます。安定した運用のため には、ドライブを定期的に除去(クリーニング)する必要があります。

このために、約 50 回テープドライブの磁気ヘッドを清掃できる、クリーニングカートリッジが用意されています。

付録にクリーニングカートリッジの使い方がありますので、参考にしてください。

#### <span id="page-6-2"></span>2. Arcserve Backup の概要

Arcserve Backup は、各プラットフォームの環境下でバックアップおよびリストアが行え、Arcserve Backup マネージャを導入したバックアップサーバ で一元管理が行えるデータプロテクション製品です。1 台または複数の装置で構成された小規模な環境から大規模の環境に対応することがで きます。

バックアップデータ格納先は、ハードディスク、テープおよびクラウドに対応しているため、利用シーンに最適なバックアップデータ格納先を選択 することができます。

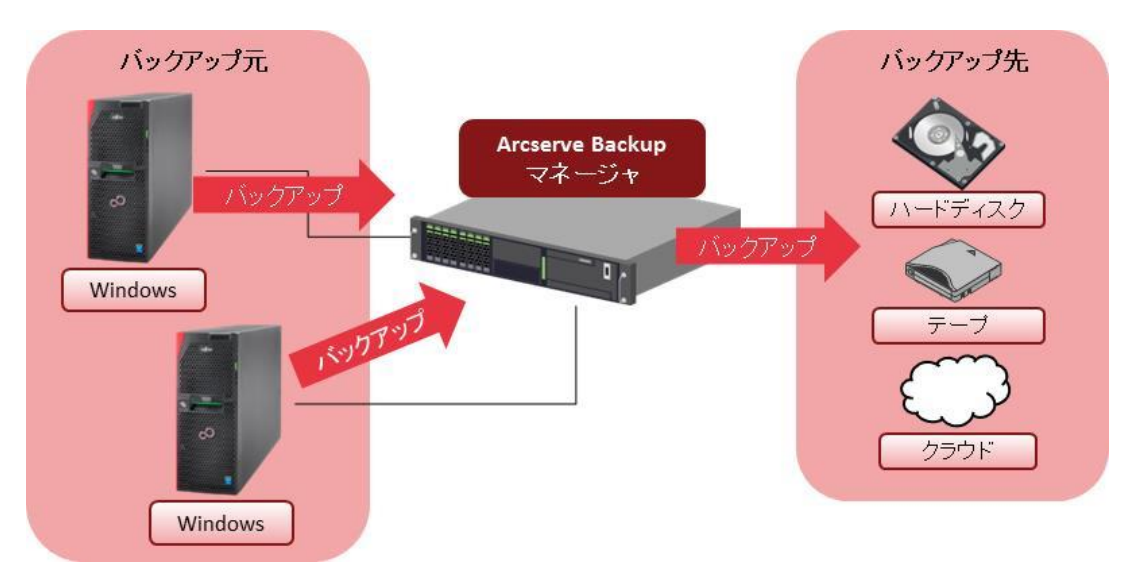

#### 図 2-1 Arcserve Backup の概略図

<span id="page-6-0"></span>Arcserve Backup は、Arcserve Backup マネージャの GUI を使用した操作が行えるため、バックアップおよびリストアのジョブ設定やジョブ実行およ びジョブステータス確認に加え、テープ等のメディアやハードウェアデバイスの管理が視覚的に分かりやすく、利用者が容易に行えます。 以下は、Arcserve Backup マネージャのホーム画面を表示した例です。

<span id="page-6-1"></span>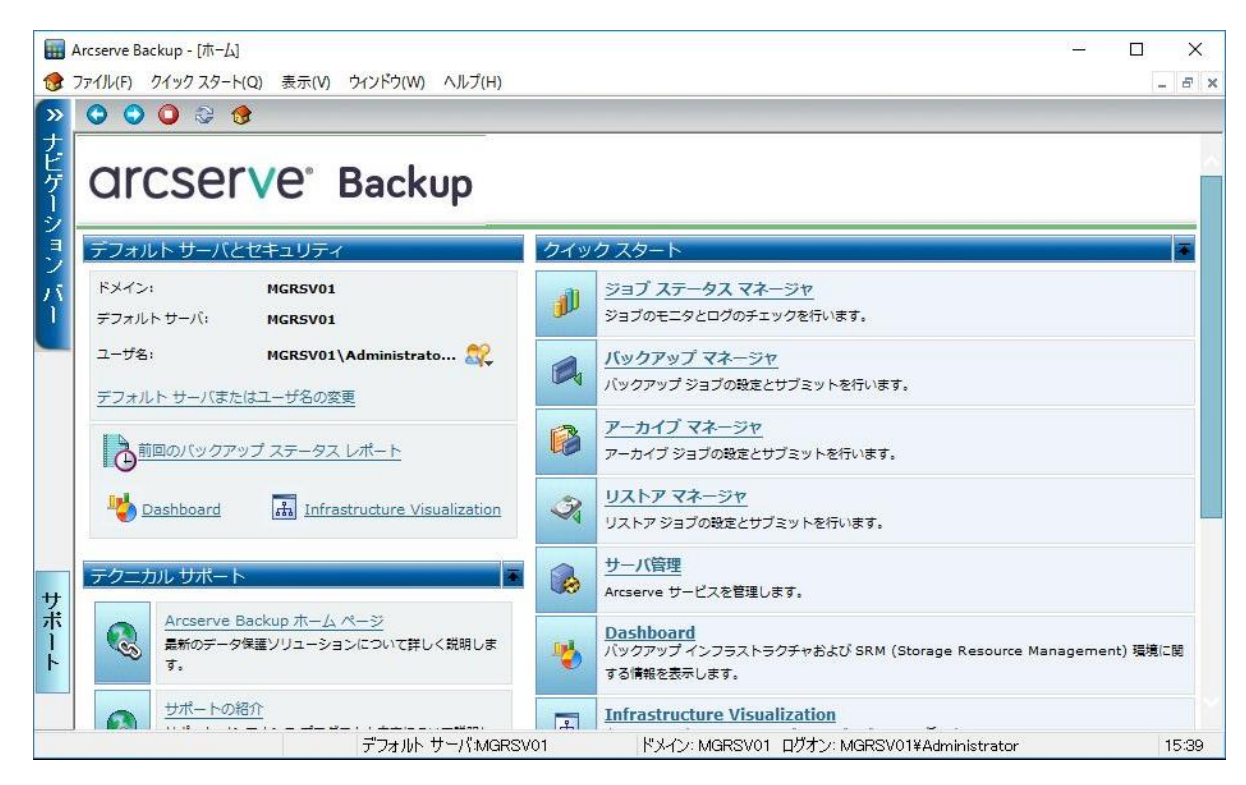

図 2-2 Arcserve Backup マネージャのホーム画面

#### <span id="page-7-1"></span>3. ACM と Arcserve Backup によるバックアップ、リストア検証

<span id="page-7-2"></span>本章では、オールフラッシュアレイと LTO テープを組み合わせたバックアップとリストア検証について説明します。

#### 3.1 検証内容

オールフラッシュアレイ上の業務ボリュームのバックアップを LTO テープで 3 世代管理する方法の検証とリストア方法を検証します。

オールフラッシュアレイ上の業務ボリュームをアドバンスト・コピー機能の QuickOPC でオールフラッシュアレイ筐体内のバックアップボリュームに バックアップし、世代管理のため Arcserve Backup によりテープライブラリ装置の LTO テープにバックアップします。

本検証では、LTO テープへのバックアップにフルバックアップと増分バックアップの 2 種類のバックアップを検証します。 リストアは、LTO テープからフルバックアップデータをオールフラッシュアレイのバックアップボリュームへリストアし、アドバンスト・コピー機能の OPC により、バックアップボリュームから業務ボリュームにリストアします。

検証環境では、業務ボリュームのバックアップ、または、リストアを ACM で行います。 ACM は、アドバンスト・コピー機能による高速バックアップ/リストア、レプリケーション運用を実現するストレージ管理ソフトウェアです。 業務サーバの ACM エージェントとバックアップサーバの ACM マネージャ兼エージェントを構成して、バックアップとリストアの運用で使用します。

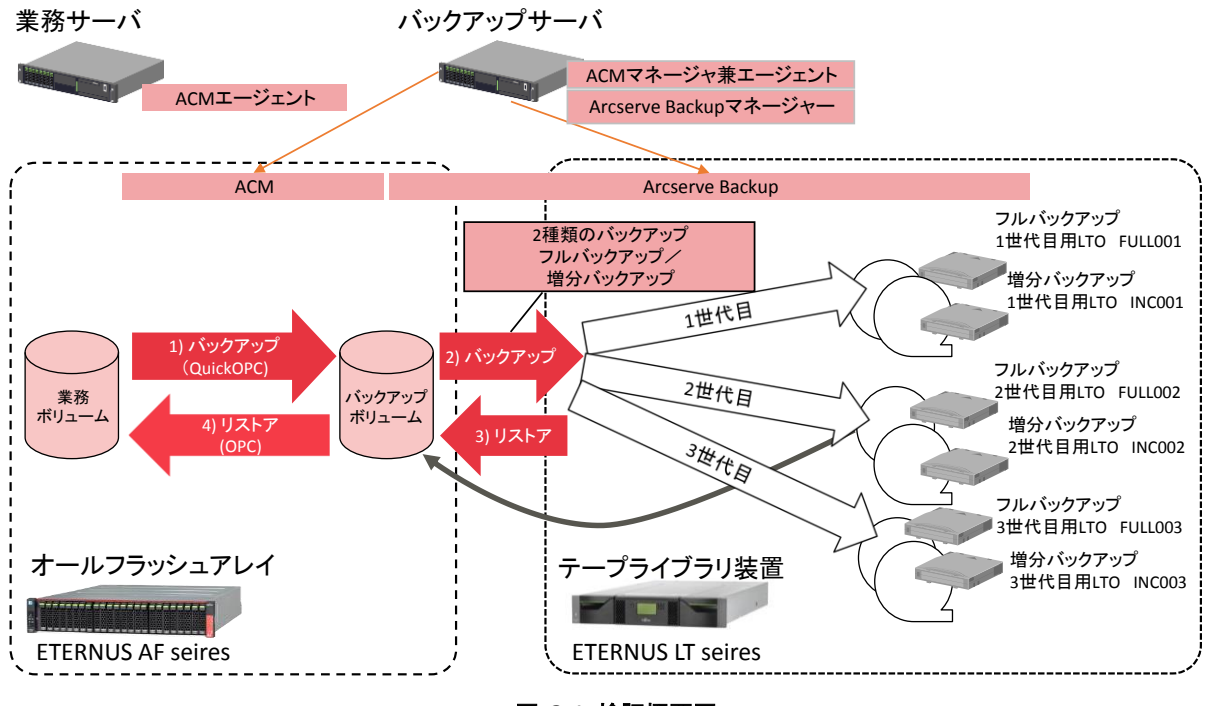

図 3-1 検証概要図

<span id="page-7-0"></span>ACM によるバックアップと Arcserve Backup のバックアップを組み合わせたバックアップは、必ず以下の順に行います。 1) ACM マネージャで QuickOPC を実行し、業務ボリュームからバックアップボリュームへバックアップ 2) Arcserve Backup マネージャからフルまたは増分バックアップを実行し、バックアップボリュームから LTO テープへバックアップ

このとき LTO テープには、QuickOPC 実行時にバックアップした業務ボリュームが格納されます。

LTO に格納した業務ボリュームのリストアは、以下の順に行います。

3) Arcserve Backup マネージャからリストアを実行し、LTO テープからバックアップボリュームへリストア

4) ACM マネージャから OPC を実行し、バックアップボリュームから業務ボリュームへリストア

### フルバックアップの検証

フルバックアップの検証では、業務ボリュームをバックアップボリュームにバックアップして、その後、Arcserve Backup のバックアップジョブでバッ クアップボリュームを世代別に用意した LTO テープにバックアップします。

業務ボリュームのバックアップは、ACM の swsrpmake(複製作成コマンド)を使用して、QuickOPC を実行します。 Arcserve Backup によるバックアップは各世代のバックアップジョブを時間間隔で自動起動します。

#### フルバックアップの検証方法を以下に示します。

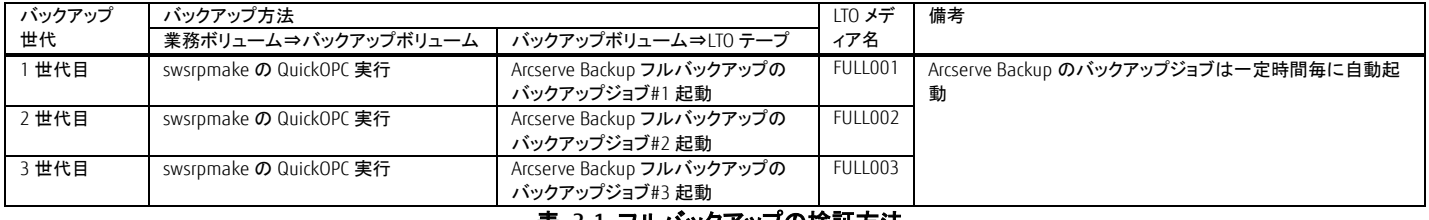

#### 表 3-1 フルバックアップの検証方法

#### <span id="page-8-0"></span>増分バックアップの検証

増分バックアップの検証は、業務ボリュームをバックアップボリュームにバックアップして、その後、Arcserve Backup のバックアップジョブでバック アップボリュームを LTO テープに前回からの差分データのみバックアップします。 業務ボリュームのバックアップは、ACM の swsrpmake(複製作成コマンド)を使用して、QuickOPC を実行します。

Arcserve Backup によるバックアップは各世代のバックアップジョブを時間間隔で自動起動します。

#### 増分バックアップの検証方法を以下に示します。

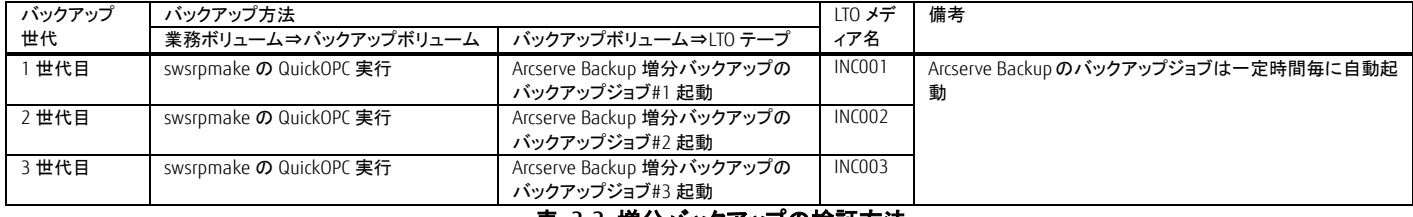

#### 表 3-2 増分バックアップの検証方法

#### <span id="page-8-1"></span>リストアの検証

リストア検証では、フルバックアップ 2 世代目の LTO テープのデータを Arcserve Backup でバックアップボリュームにリストアします。 バックアップボリュームから業務ボリュームへのリストアは、ACM の swsrpmake(複製作成コマンド)を使用して、OPC を実行します。

#### リストア検証の方法を以下に示します。

<span id="page-8-2"></span>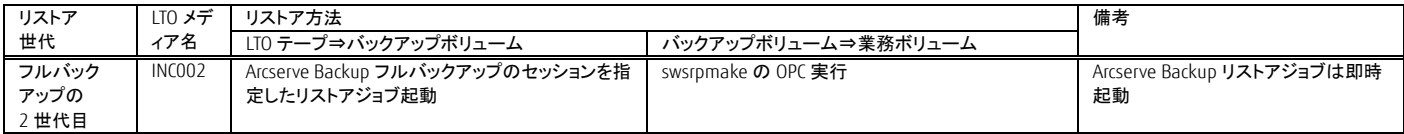

### 表 3-3 リストアの検証方法

### <span id="page-9-2"></span>3.2. システム構成

検証環境のシステム構成を説明します。 業務サーバとバックアップサーバ、オールフラッシュアレイ、テープライブラリ装置を SAN 経由で接続します。 業務サーバに ACM エージェントを導入します。 バックアップサーバに、ACM マネージャ兼エージェントと Arcserve Backup マネージャを導入します。 業務サーバとバックアップサーバの OS に Windows Server 2016 を使用します。 以下に本検証のシステム構成と利用した装置の一覧を示します。

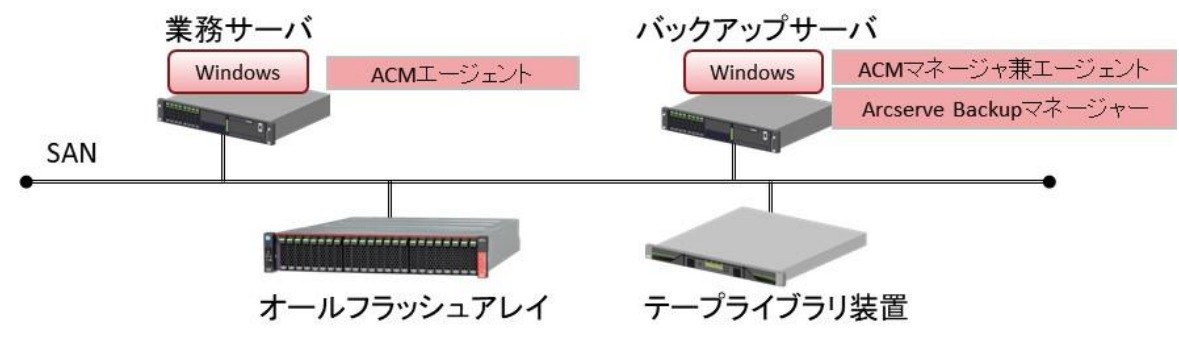

図 3-2 システム構成図

<span id="page-9-0"></span>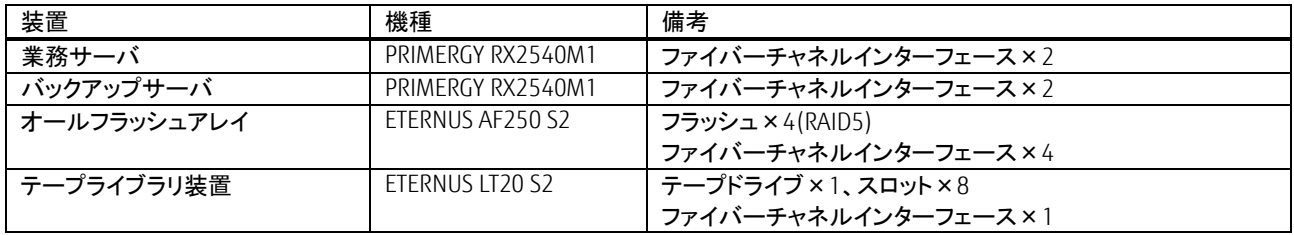

#### 表 3-4 装置一覧

<span id="page-9-1"></span>システム構成図は、管理 LAN、操作端末を省略しています。業務サーバとバックアップサーバ、オールフラッシュアレイ、テープライブラリ装置は 同一の管理 LAN で接続する必要があります。

また、SAN を構成するファイバーチャネルスイッチが別途必要です。

#### ソフトウェア、ライセンス

・Windows Server 2016 2 ライセンス(業務サーバ用、バックアップサーバ用)

・Arcserve Backup r17.5 for Windows 1ライセンス

・ ETERNUS SF Storage Cruiser Standard Edition 16 Tier1 1 ライセンス

• ETERNUS SF AdvancedCopy Manager Standard Edition 16 Tier1 1 ライセンス

※LTO8 をご使用になる場合、Arcserve Backup 17.5 SP1 を適用していただく必要があります。

#### <span id="page-9-3"></span>3.3. 環境構築について

環境構築の概要を以下に説明します。

#### SAN 接続

各装置をファイバーチャネルスイッチに接続し、業務サーバとオールフラッシュアレイ間、バックアップサーバとオールフラッシュアレイ間、バック アップサーバとテープライブラリ装置間の通信を可能にします。実際の業務環境ではセキュリティ要件に応じてファイバーチャネルスイッチでゾ ーニングを設定します。

#### オールフラッシュアレイ

オールフラッシュアレイは、フラッシュで RAID を構成し、RAID に業務サーバが利用する業務ボリュームとバックアップボリュームを割り当てます。 業務ボリュームとバックアップボリュームは、同じサイズを割り当てます。

業務ボリュームは、業務サーバからフォーマットを行い、任意のドライブ文字を割り当てます。 バックアップボリュームは、バックアップサーバから参照できる必要があります。

#### ACM による ETERNUS の機能を利用したコピーを行うために、ETERNUS に software ロールのアカウントの作成とライセンス登録が必要です。 ETERNUS Web GUI で software ロールのアカウントを作成と以下のライセンスを登録します。 ・ETERNUS SF Storage Cruiser Standard Edition ライセンス

・ETERNUS SF AdvancedCopy Manager Standard Edition ライセンス

### テープライブラリ装置

テープライブラリ装置には、テープカートリッジ(LTO)6 巻とクリーニングカートリッジをセットします。

#### ACM のインストール、初期設定

バックアップサーバに ACM マネージャと ACM エージェントを標準インストールします。 業務サーバに ACM エージェントを標準インストールします。 バックアップサーバの Windows Server に ETERNUS SF Storage Cruiser のユーザーアカウントを用意します。

#### Arcserve Backup のインストール、初期設定

バックアップサーバに Arcserve Backup マネージャを標準インストールします。 Arcserve Backup はインストールのほか特別な設定はありません。バックアップボリューム、テープライブラリ装置は Arcserve Backup が自動認識 します。

### システム環境の設定値一覧

本検証環境のシステム環境設定値を示します。

下記設定値は ACM と Arcserve Backup によるバックアップ/リストアで使用します。

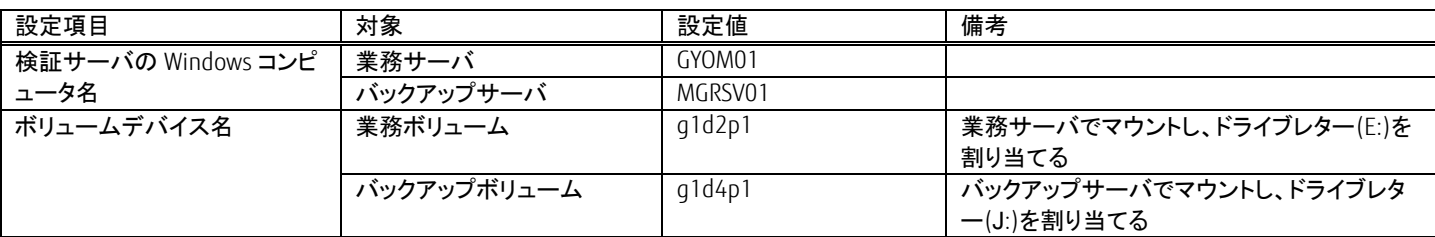

#### 表 3-5 システム環境の設定値一覧

<span id="page-10-0"></span>Arcserve Backup のバックアップジョブ設定値一覧 Arcserve Backup の検証で使用するバックアップジョブの設定値を示します。

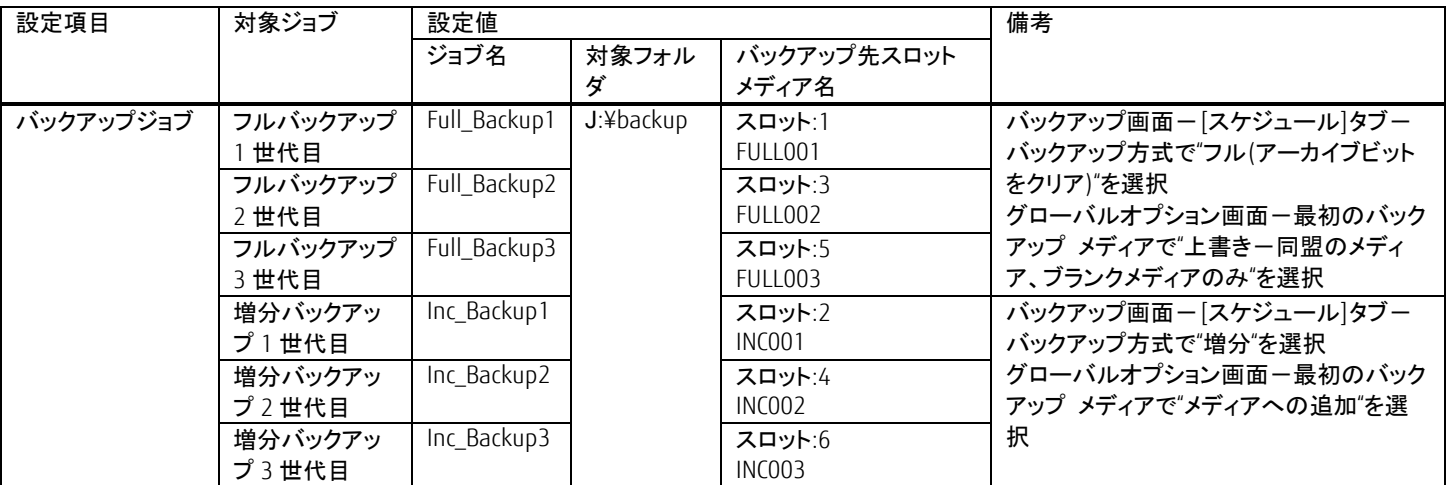

### 表 3-6 Arcserve Backup のバックアップジョブ設定値一覧

### <span id="page-10-2"></span><span id="page-10-1"></span>検証手順

### <span id="page-10-3"></span>3.4.1. バックアップ検証手順

ACM と Arcserve Backup を使用したバックアップの検証手順を説明します。

### 3.4.1.1. ACM の設定

(1) デバイス名の確認

ETERNUS SF Web コンソールで業務サーバ(GYOM01)とバックアップサーバ(MGRSV01)のデバイス名を確認します。 ETERNUS SF Web コンソールのグローバルナビゲーションタブの[サーバ]をクリックします。

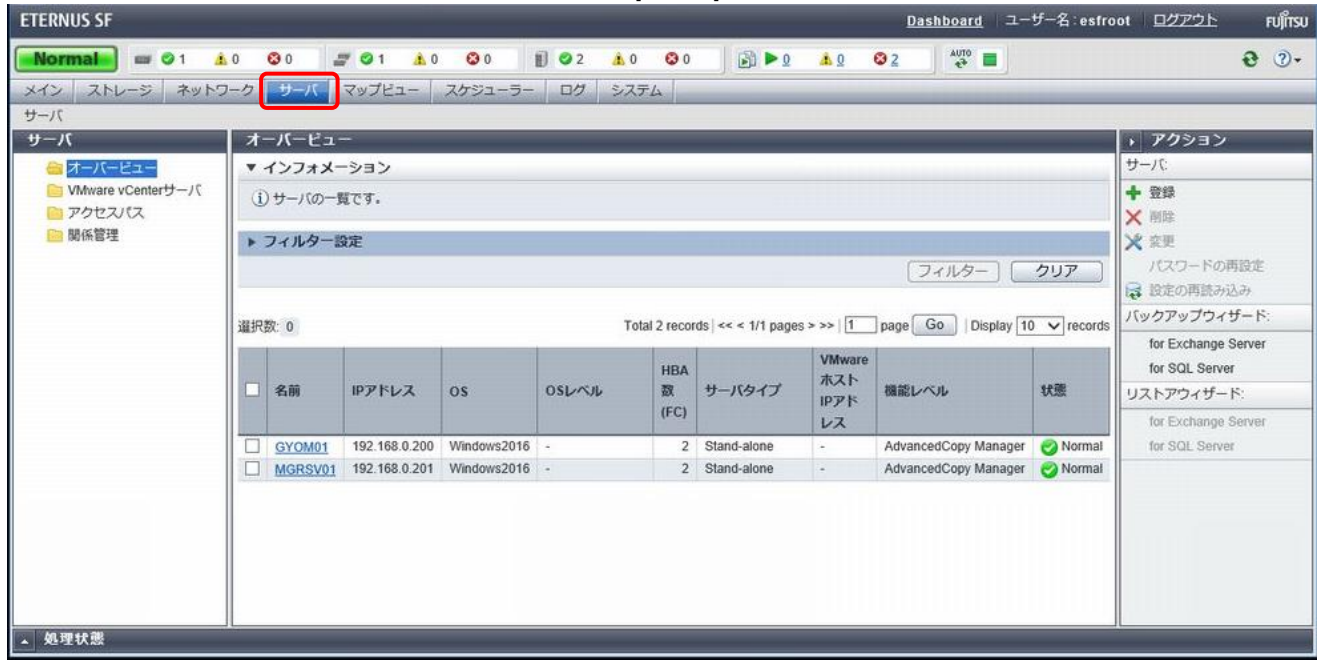

メインペインで、操作対象のサーバの「名前」部分の GYOM01 をクリックし、カテゴリーペインで[デバイス]をクリックして、業務サーバのデバイス 名を確認します。

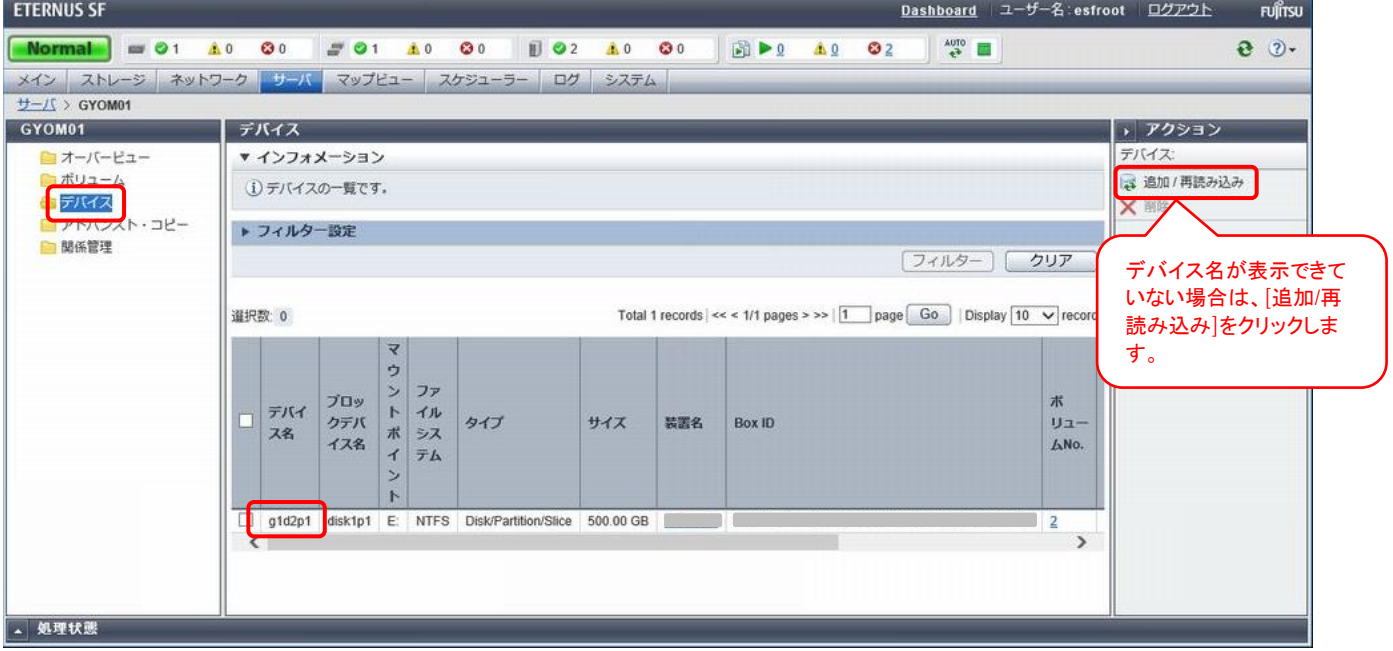

#### メインペインで、操作対象のサーバの「名前」部分の MGRSV01 をクリックしカテゴリーペインで、[デバイス]をクリックして、バックアップサーバの デバイス名を確認します。

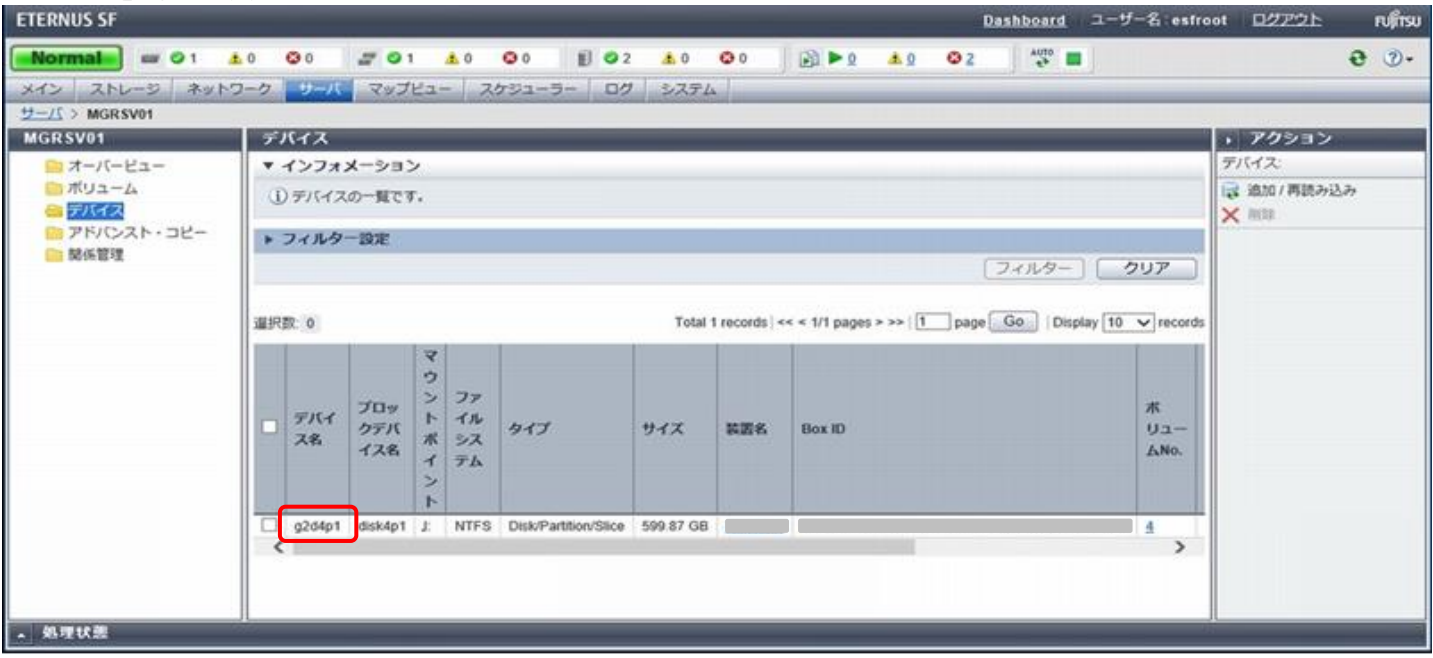

(2) 複製元/複製先ボリュームの設定

バックアップで使用する複製元/複製先ボリュームを設定します。

バックアップサーバのコマンドプロンプトから swsrpsetvol(複製ボリューム情報設定コマンド)を実行して、複製元ボリューム(業務サーバ)のデバ イス名 g1d2p1 と複製先ボリューム(バックアップサーバ)のデバイス名 g2d4p1 を設定します。

:\>C:\ETERNUS\_SF\ACM\bin\swsrpsetvol -n -o ORG -u g1d2p1@GYOM01 g2d4p1 swsrpsetvol completed

設定した内容を swsrpvolinfo(複製ボリューム情報表示コマンド)を実行して確認します。

i:;\*<br>C:\>C:\ETERNUS\_SF\ACM\bin\swsrpvolinfo -h GYOMO1<br>Server Original-Volume Size Replica-Volume Size Copy Op-Serve<br>GYOMO1 g1d2p1@GYOMO1 499.9 Gbyte g2d4p1@MGRSV01 599.8 Gbyte u Op-Server

### 3.4.1.2. Arcserve Backup のバックアップジョブ設定

Arcserve Backup は、バックアップマネージャ画面のナビゲーションにしたがってバックアップジョブを設定します。

フルバックアップのバックアップジョブ設定

#### Arcserve Backup マネージャのホーム画面で、バックアップマネージャを選択します。 バックアップマネージャでは、[スタート]、[ソース]、[スケジュール]、[デスティネーション]の順に設定します。 [スタート]タブでは、バックアップ タイプの標準バックアップを選択します。

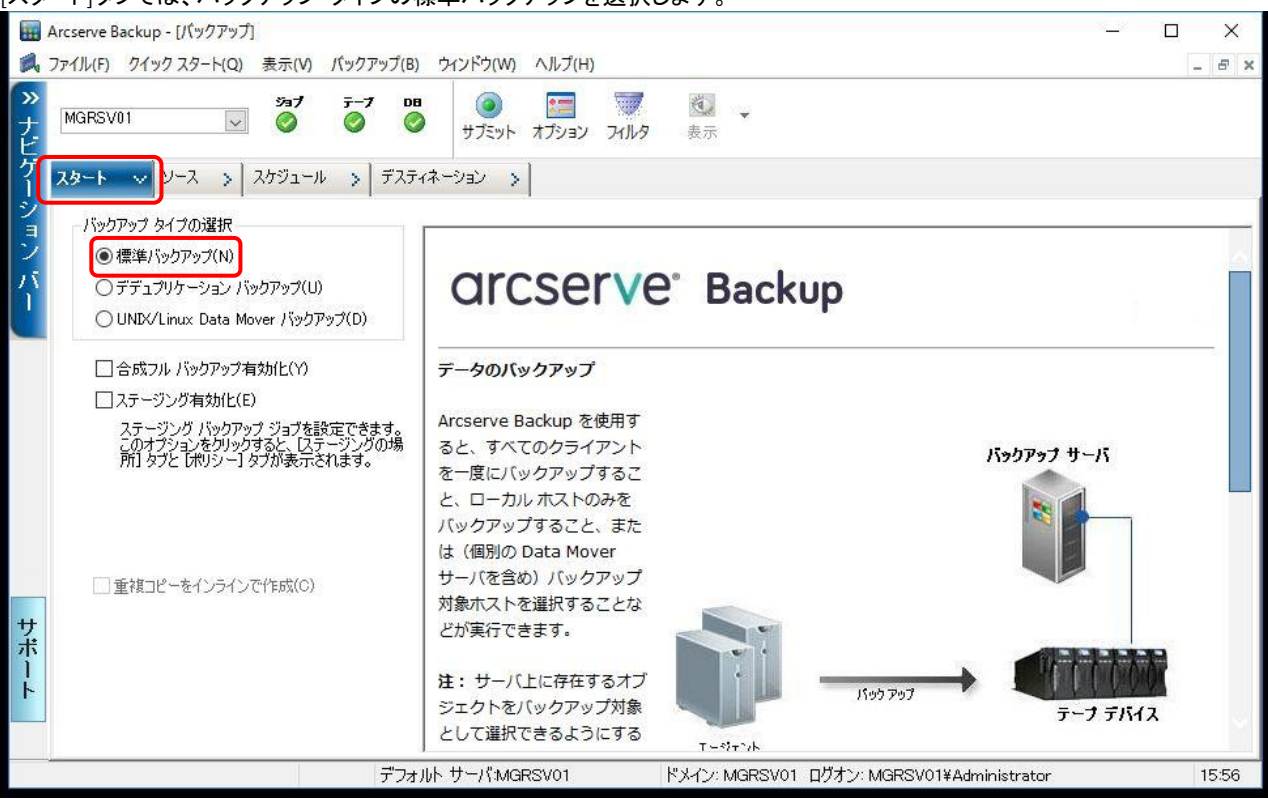

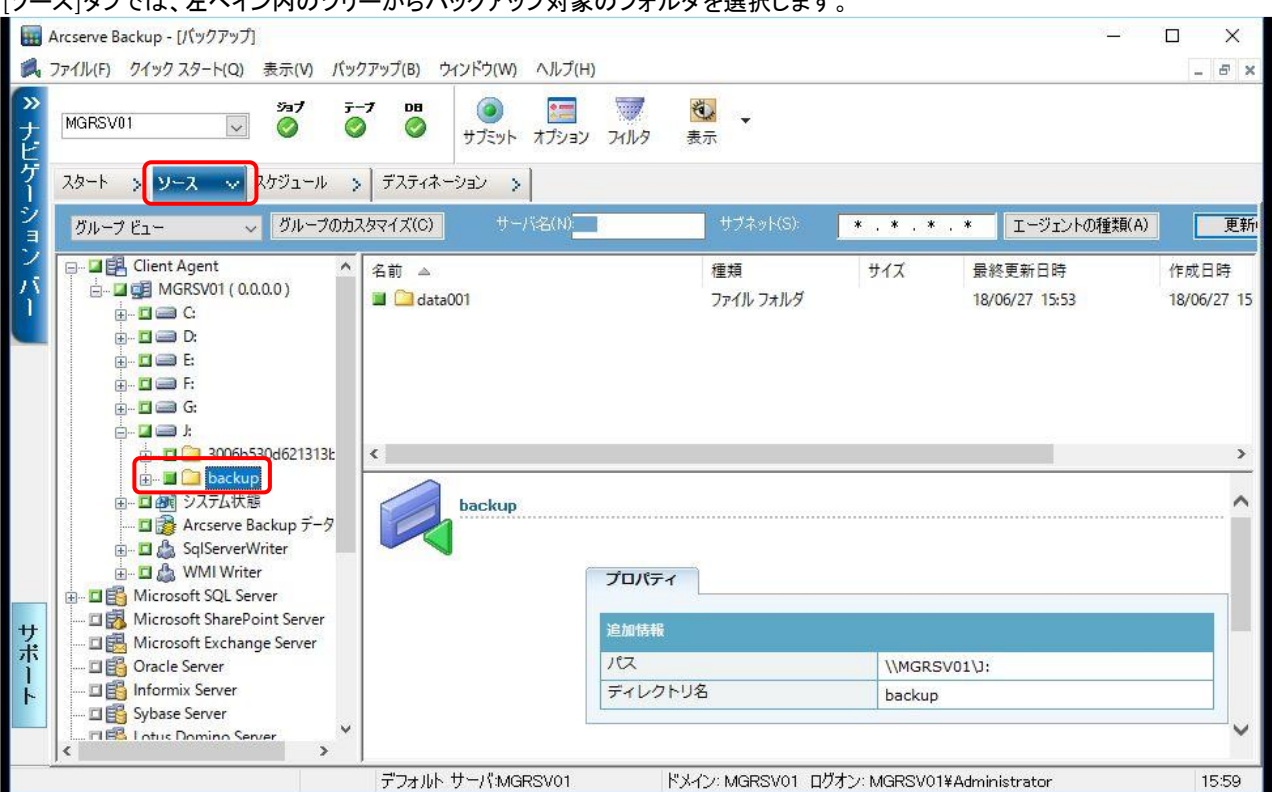

### [ソース]タブでけ、左ペイン内のツリーからバックアップ対象のフォルダを選択します。

[スケジュール]タブでは、バックアップジョブの繰り返し方法とバックアップ方式を設定します。 [スケジュール]タブで"カスタム スケジュール"を選択し、繰り返し方法に"一定間隔"、"毎 6 時間"を選択します。 フルバックアップの場合、バックアップ方式に"フル(アーカイブビットをクリア)"を選択します。 以下はフルバックアップを行う場合の[スケジュール]です。

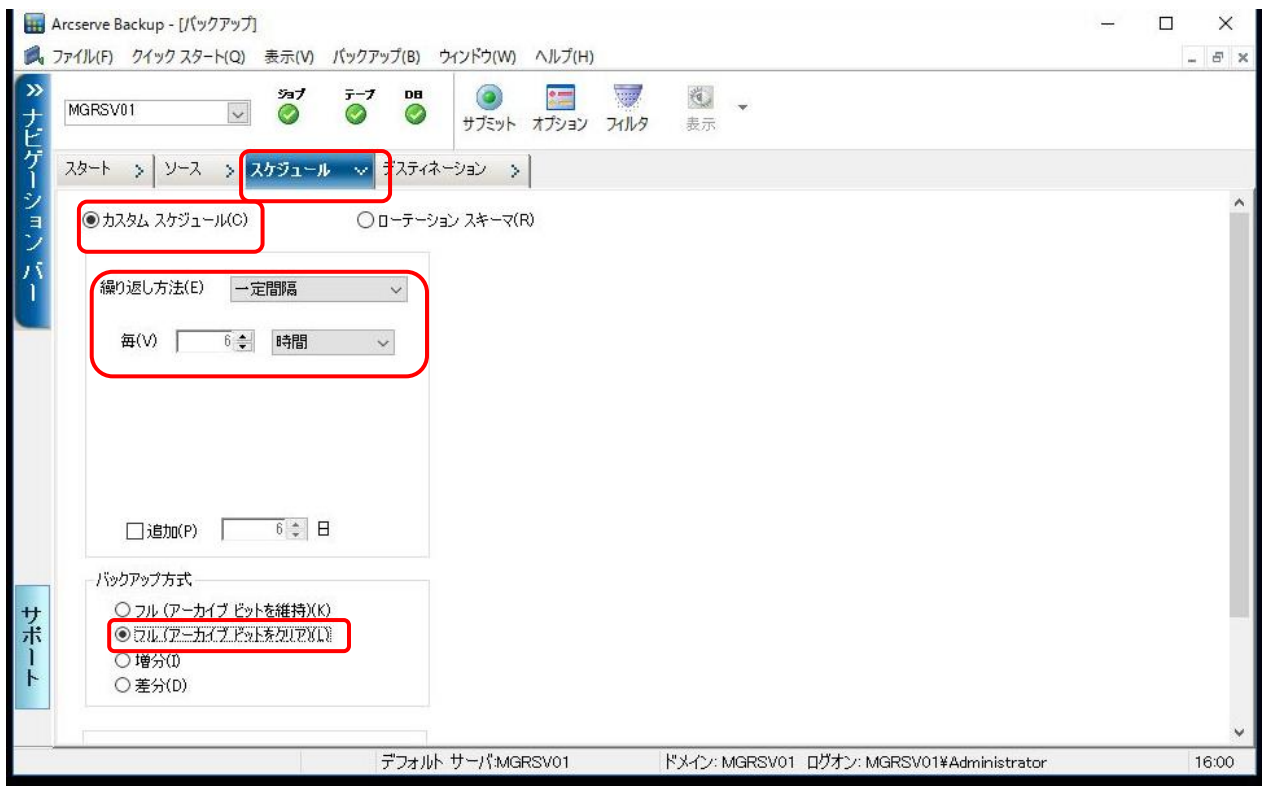

#### [デスティネーション]タブでは、バックアップ先のメディアを選択します。

左ペインでデバイスグループ(PGR00)を選択し、メインペインに表示されたスロットからバックアップ先のテープを選択します。 未フォーマットのメディアにメディア名を付与しジョブ実行時にフォーマットする場合、メディア欄にメディア名を入力します。 各ジョブのメディア名は、「表 3-6 Arcserve Backup [のバックアップジョブ設定値一覧」](#page-10-1)を参照してください。

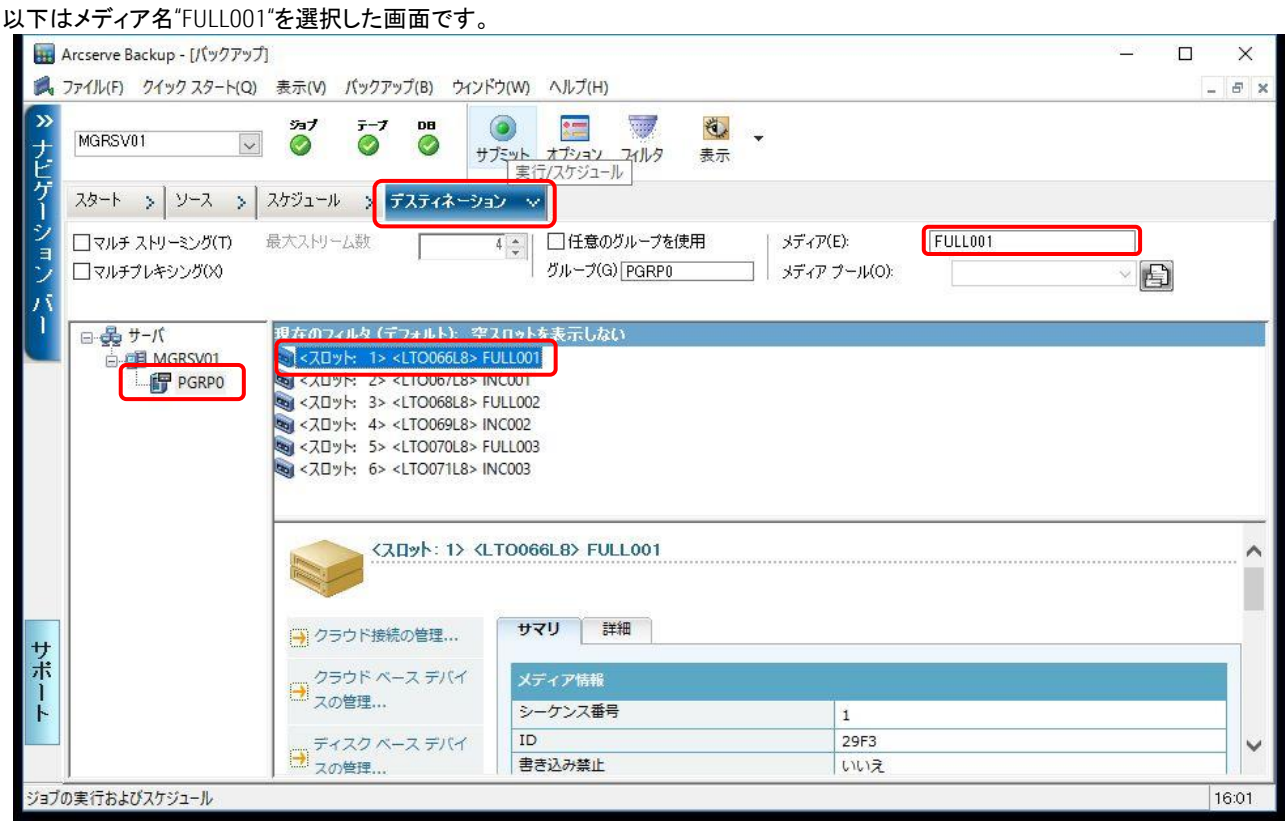

バックアップ方法の詳細をオプションで設定します。バックアップマネージャ画面上部のオプションボタンを選択し、グローバルオプション画面を 表示します。

[バックアップメディア]タブー最初のバックアップ メディアで"上書き一同盟のメディア、ブランクメディアのみ"を選択、OK ボタンを押下します。 フルバックアップの場合、上書きを選択します。

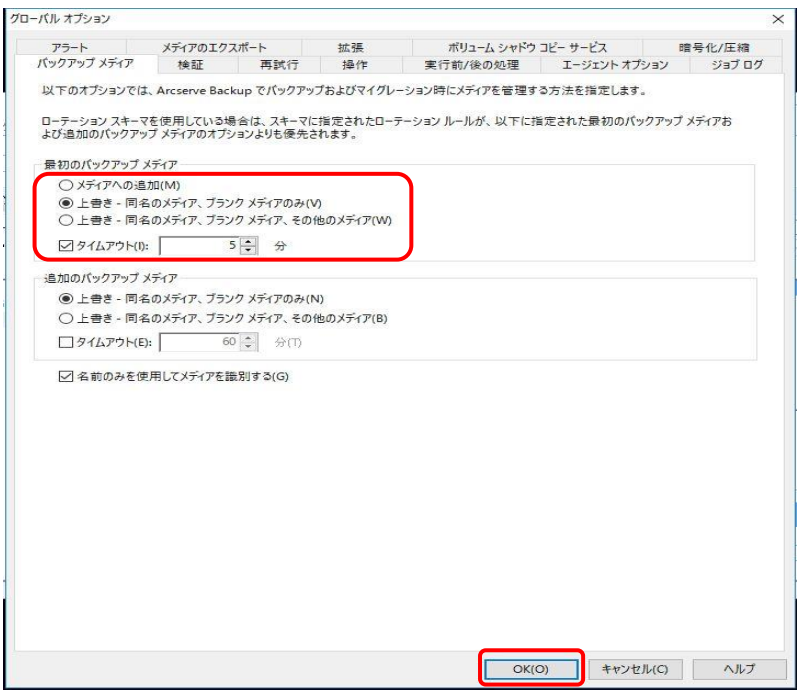

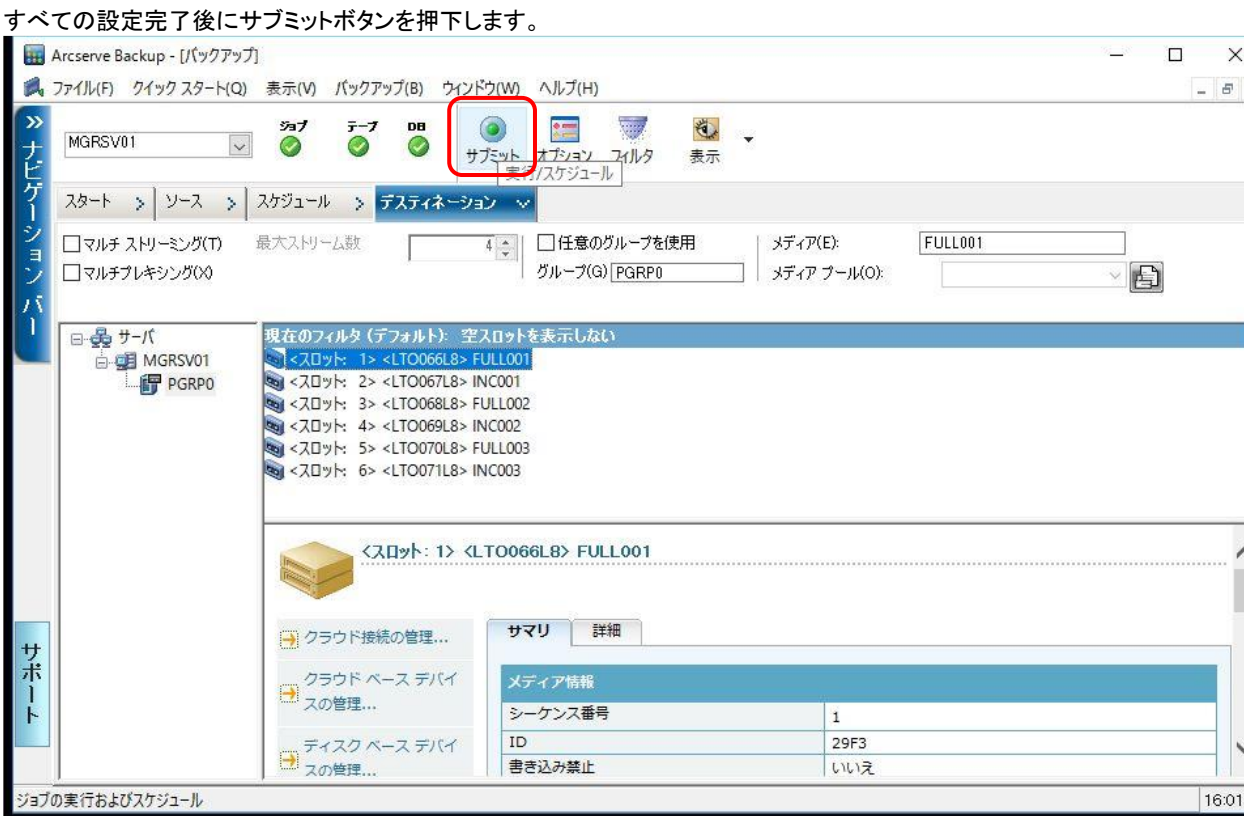

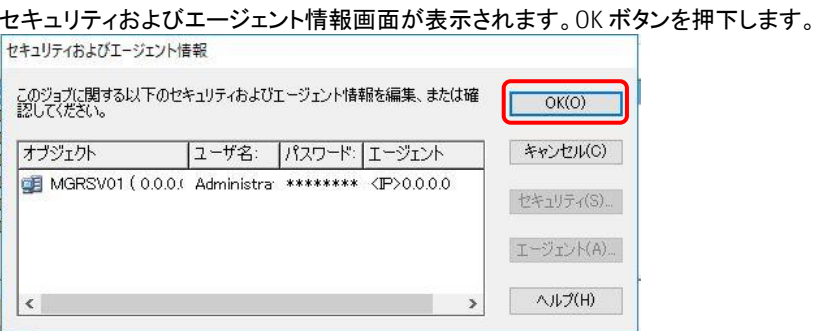

 $\begin{array}{c}\nX \\
\hline\n\vdots \\
\hline\n\end{array}$ 

#### ジョブのサブミット画面が表示されます。

ジョブのサブミット画面では、[ジョブ名]と[ジョブ起動時刻]を設定します。 [ジョブ名]にフル、増分、世代別に取り決めた一意のジョブ名を設定します。 [ジョブ実行時刻]には実行日時指定を選択し、各バックアップ世代別にジョブ起動時刻を設定します。 バックアップジョブは、ジョブ作成時に起動することも可能です。その場合、[ジョブ実行時刻]で即実行を選択します。 各ジョブの[ジョブ名]は、「表 3-6 Arcserve Backup [のバックアップジョブ設定値一覧」](#page-10-1)を参照してください。

OK ボタンを押下すると、バックアップジョブが作成されます。

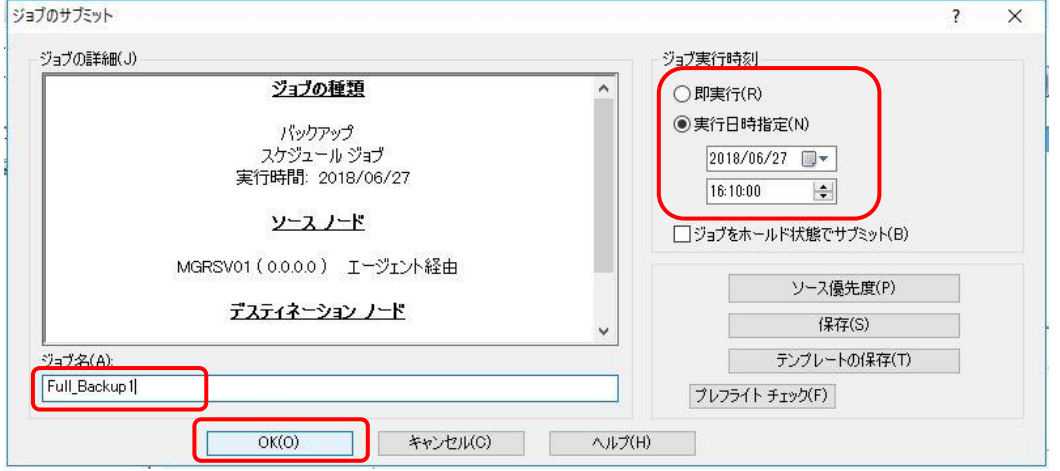

#### バックアップジョブの状態はジョブステータス画面で確認できます。ジョブステータスメニューを選択するとジョブステータス画面が表示されます。

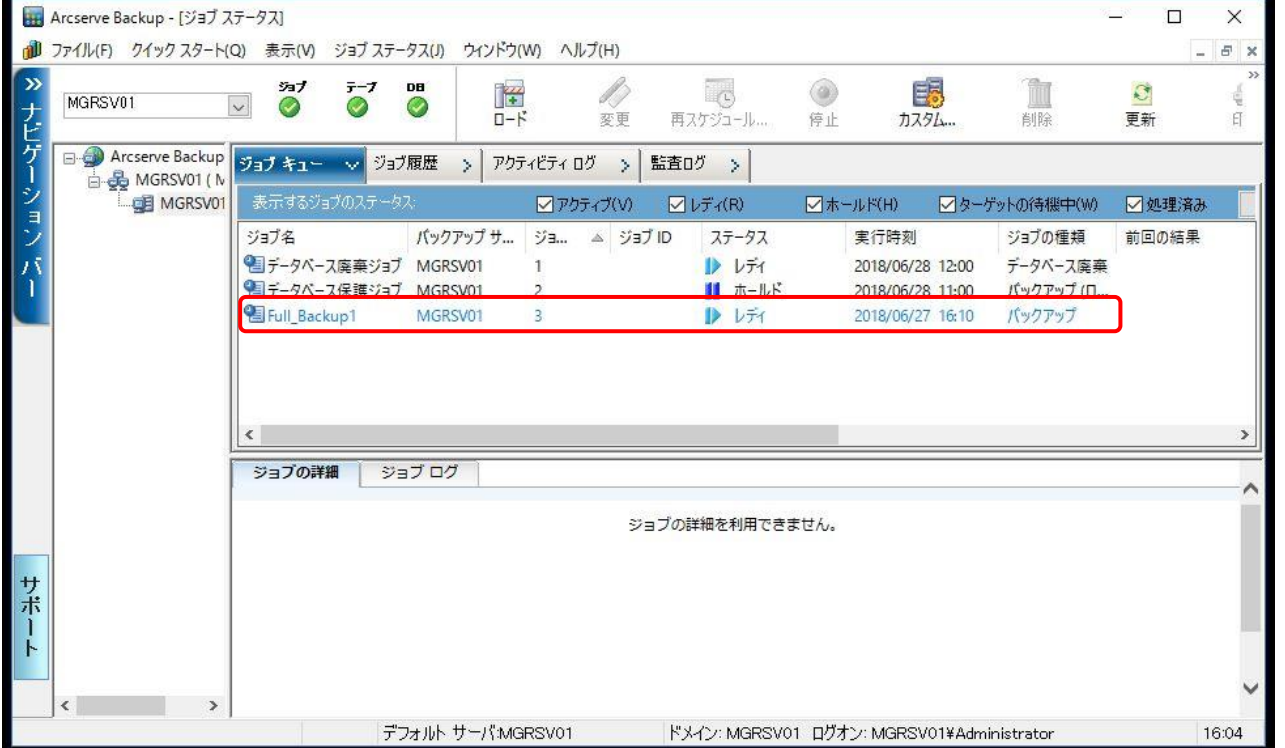

(2) 増分バックアップップジョブ設定

増分バックアップのバックアップジョブ設定は、フルバックアップのバックアップジョブと同様に Arcserve Backup のバックアップマネージャを起動し、 [スタート]、[ソース]、[スケジュール]、[デスティネーション]の順に設定します。

増分バックアップでは、バックアップ方式とメディアの追加、上書き方法がフルバックアップと異なります。以降フルバックアップと設定が異なる箇 所を説明します。その他の手順は「(1)フルバックアップのバックアップジョブ設定」を参照してください。

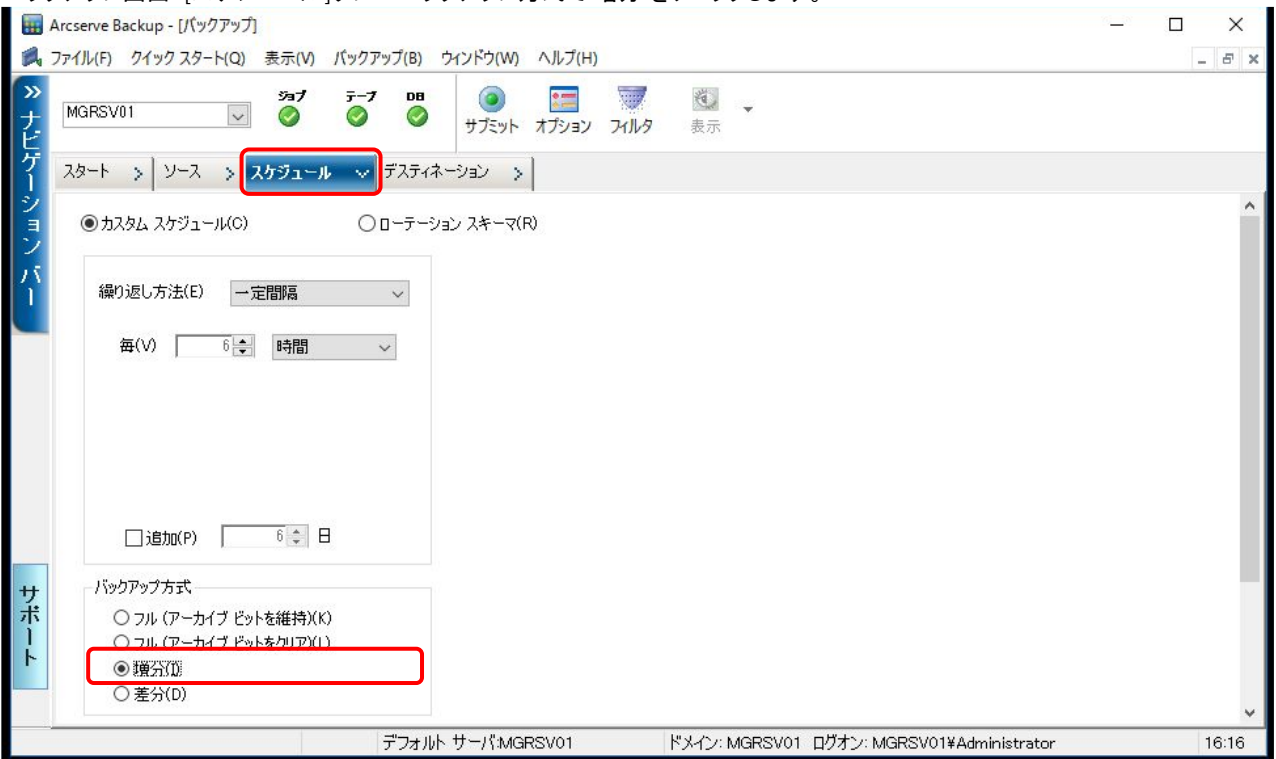

グローバルオプション画面 [バックアップメディア]タブの最初のバックアップ メディアで"メディアへの追加"を選択します。<br>|<sub>グロ-バルオジョン</sub>

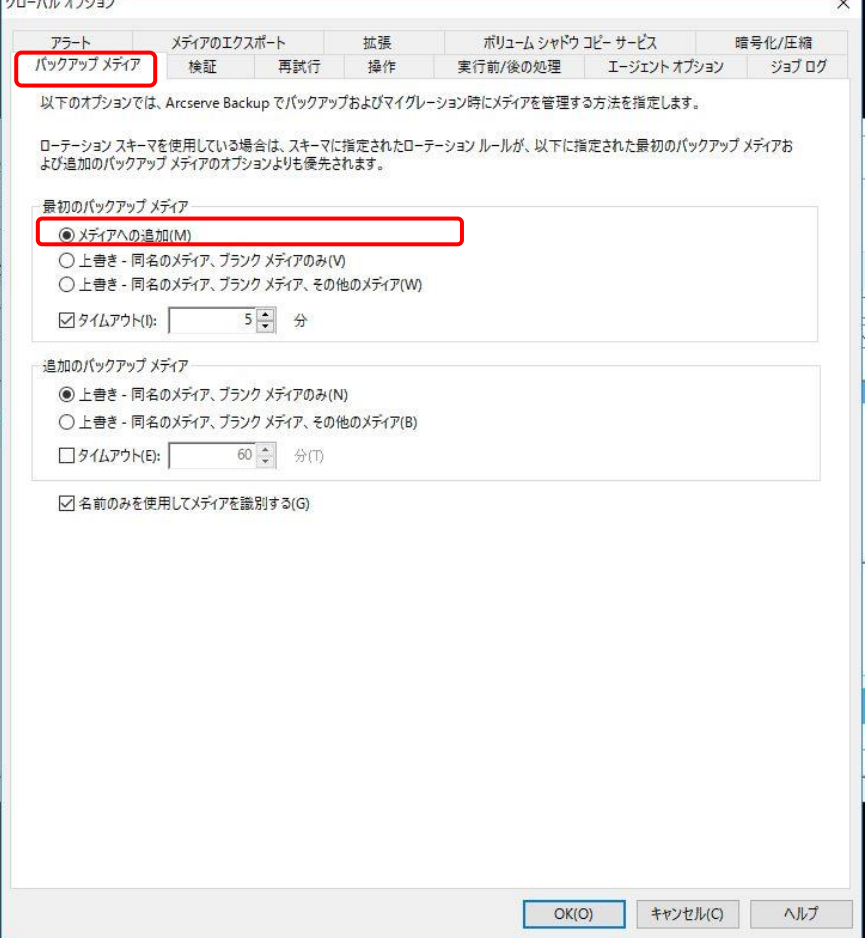

### 以下はフルバックアップジョブ設定後に増分バックアップジョブを追加したときのジョブステータス画面です。

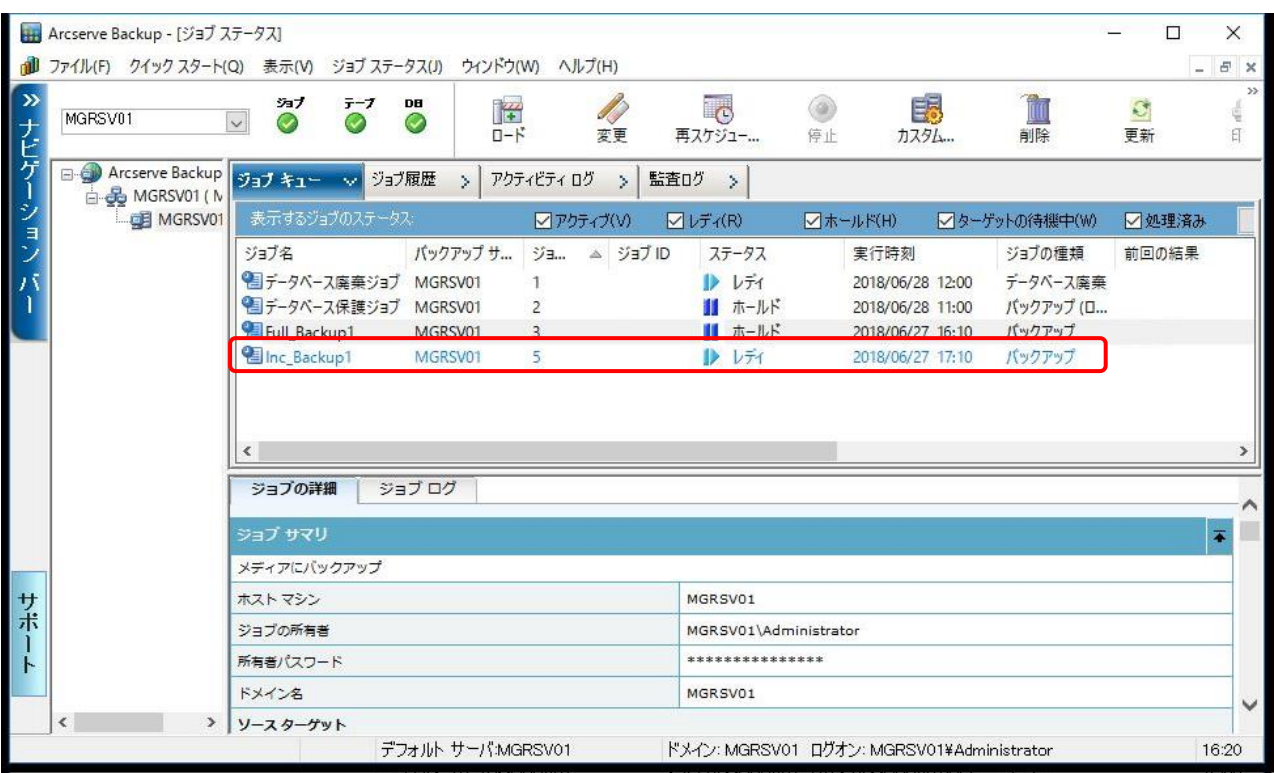

#### (3) バックアップジョブ設定後の状態

#### 検証では、フルバックアップ 3 世代と増分バックアップ 3 世代のジョブを作成します。 以下はすべてのバックアップジョブ設定後のジョブステータス画面です。

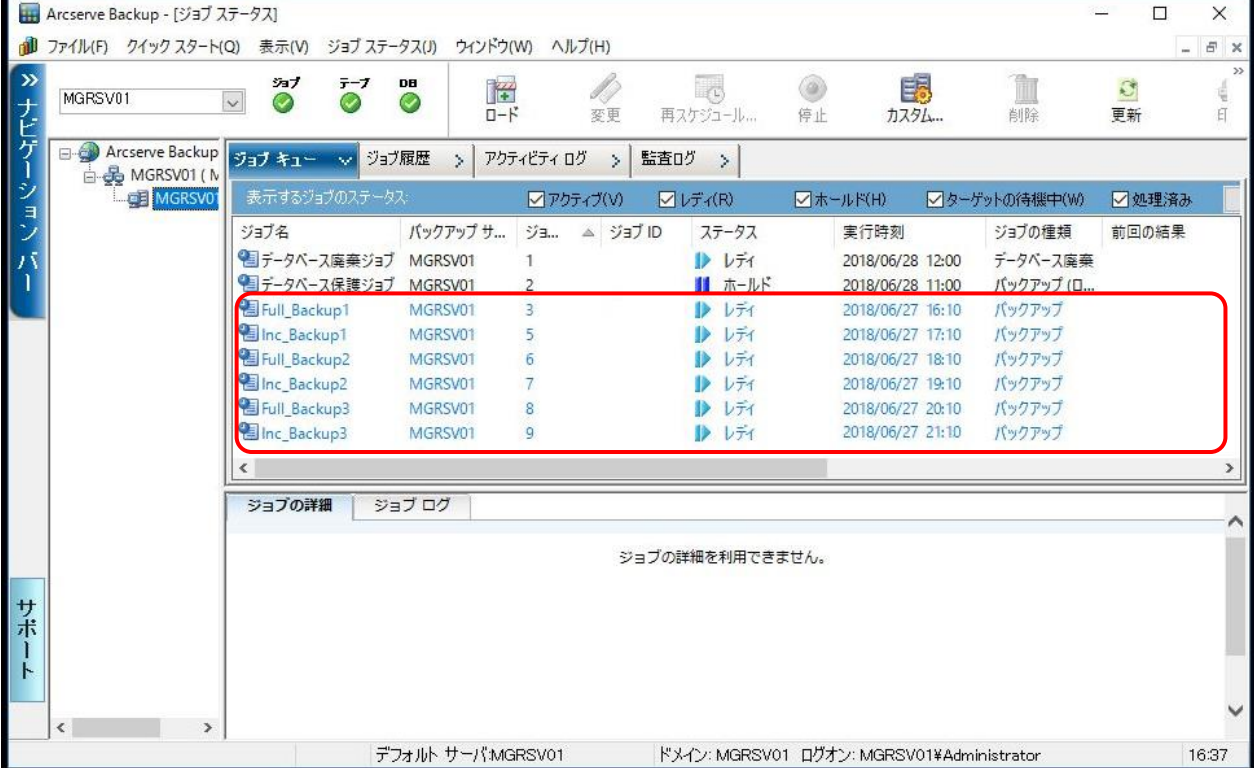

実際の運用では、フルバックアップと増分バックアップを組み合わせた世代を週単位でローテーションする運用や、メディアを再利用する運用ま たは、メディアを毎週または毎月取り出し一年間保管庫で保管する運用など、運用形態に合わせてバックアップジョブを設定してください。 また、メディアは使用回数や使用環境により寿命が異なります。同じメディアを再利用する場合、運用条件に合わせて定期的な交換を計画して ください。

#### 運用の設定例として週1回フルバックアップと毎日の増分バックアップを組み合わせ、1週間を1世代として3世代取得する場合のバックアップ ジョブを示します。第4 週は 1 世代目のジョブを実行し、メディアを上書き再利用します。

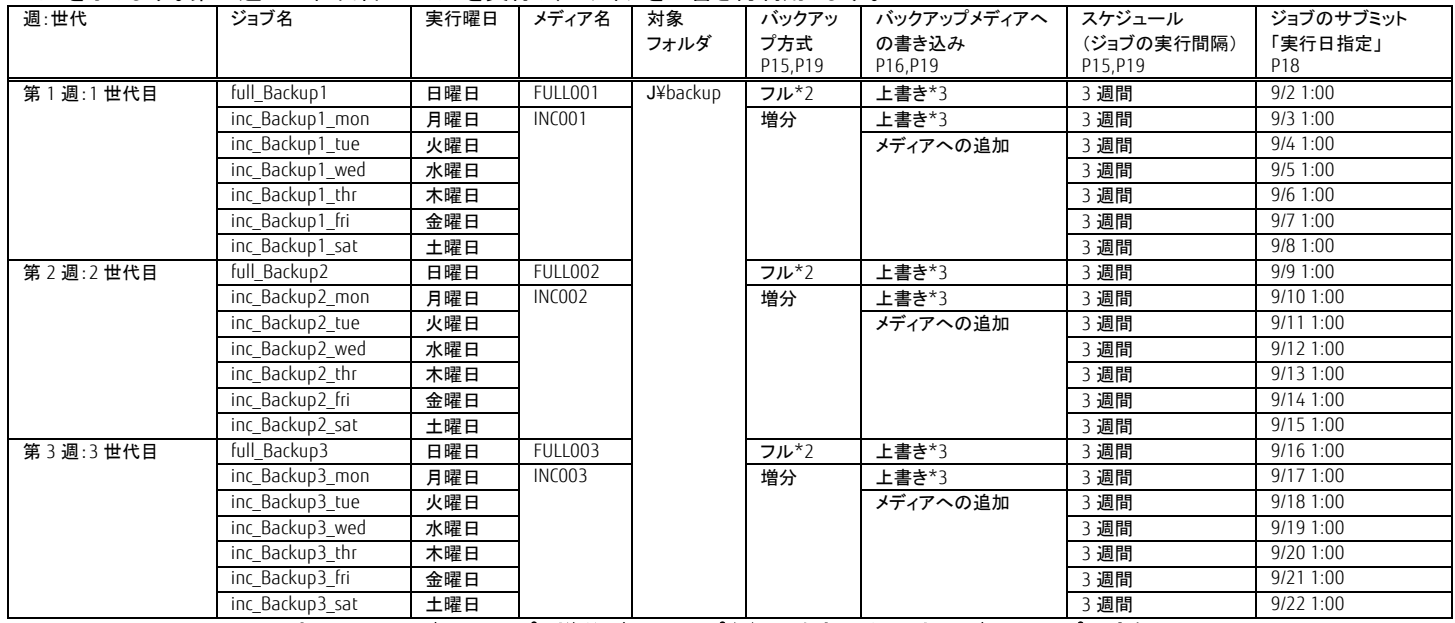

#### 表 3-7 フルバックアップと増分バックアップを組み合わせた 3 世代バックアップ設定例

<span id="page-20-0"></span>\*2 フル(アーカイブビットを維持)、フル(アーカイブビットをクリア)の選択はどちらでも良い \*3 上書き一同名のメディア、ブランクメディアのみを選択

White paper 最新の LTO Ultrium でオールフラッシュアレイのバックアップコストを大幅削減 Arcserve Backup 編

### 3.4.1.3. ACM のバックアップ実行

(1) バックアップボリュームのボリューム名確認

バックアップボリューム(J ドライブ)の OS 上のボリューム名を確認します。

バックアップサーバのコマンドプロンプトから mountvol /L コマンドを実行します。<br>|C:\>mountvol J:\ /L

ボリューム名が表示されることを確認します。ボリューム名はバックアップボリューム(J ドライブ)のマウント時に使用します。

#### (2) バックアップボリュームのマウント解除

ACM のバックアップ実行前にバックアップサーバからバックアップボリューム(J ドライブ)へのアクセスを抑止するためマウントを解除します。 バックアップサーバのコマンドプロンプトから mountvol /P コマンドを実行します。

#### C:¥>mountvol J:¥ ⁄P

 $\langle \cdot | \Psi \rangle$ 

(3) バックアップの実行

バックアップサーバのコマンドプロンプトから複製元ボリューム(g1d2p1)から複製先ボリューム(g2d4p1)へのバックアップを swsrpmake(複製作 成コマンド)で実行します。

swsrpmake の –T オプションは、QuickOPC の指定になります。

u:;><br>C:¥>C:¥ETERNUS\_SF¥ACM¥bin¥swsrpmake -h GYOM01 -T g1d2p1@GYOM01 g2d4p1@MGRSV01<br>FROM=g1d2p1@GYOM01, T0=g2d4p1@MGRSV01 swsrpmake completed C. O

コマンド実行後、バックアップボリュームのマウントを行います。

(4) バックアップの進行状況確認

バックアップの進行状況を swsrpstat(運用状況表示コマンド)を実行して確認します。

表示項目の[Execute]で複製の進行状況が確認できます。

):¥>C:¥ETERNUS SF¥ACM¥bin¥swsrpstat -h GYOM01 -L g1d2p1@GYOM01<br>Server OriginaT-Volume Replica-Volume Direction Status Execute Trk Update Rcv Split Xfer Snap-Gen<br>GYOM01 g1d2p1@GYOM01 g2d4p1@MGRSV01 regular snap 97%

バックアップが完了した場合、表示項目の[Status]と[Execute]が"----"になります。

※Arcserve Backup の増分バックアップでは、ファイル属性であるアーカイブ属性が有効なファイルをバックアップします。

また、バックアップ後は、その属性をクリアします。

そのため増分バックアップを行うためには、ACM のバックアップ実行後に複製元ボリューム(g1d2p1)に対し、業務サーバのコマンドプロンプト から attrib コマンドを実行してアーカイブ属性をクリアする必要があります。

以下は、"E:¥backup¥"配下すべてのファイルのアーカイブ属性をクリアする attrib コマンドの実行例です。<br>C:¥>attrib -A E:¥backup¥\*.\* /S

#### C:¥>

なお、attrib コマンドはシステムファイルなど隠しファイル属性のファイルのアーカイブ属性をクリアできないため、隠しファイル属性のファイル は必ずバックアップ対象になります。

#### (5) バックアップボリュームのマウント

バックアップサーバのコマンドプロンプトから mountvolコマンドで複製先ボリューム(g2d4p1)をバックアップボリューム(J ドライブ)としてマウントし ます。

mountvol コマンドのオプションにドライブレター(Jドライブ)と「(1) バックアップボリュームのボリューム名確認」で確認したボリューム名を指定し

ます。Ξ¥

### 「(1) バックアップボリュームのボリューム名確認」、「(4) バックアップの進行状況確認」は初回バックアップ時の確認作業です。

2回目以降は「(2) バックアップボリュームのマウント解除」、「(3) バックアップの実行」、「(5) バックアップボリュームのマウント」を行います。増 分バックアップの場合、「(5) バックアップボリュームのマウント」の前に attrib コマンドを実施します。

### 3.4.1.4. Arcserve Backup のバックアップ結果確認

Arcserve Backup のバックアップジョブ設定で設定したジョブの実行結果確認します。 ジョブステータスメニューを選択し、ジョブステータス画面を表示します。 前回の結果欄に完了と表示されているとことを確認します。

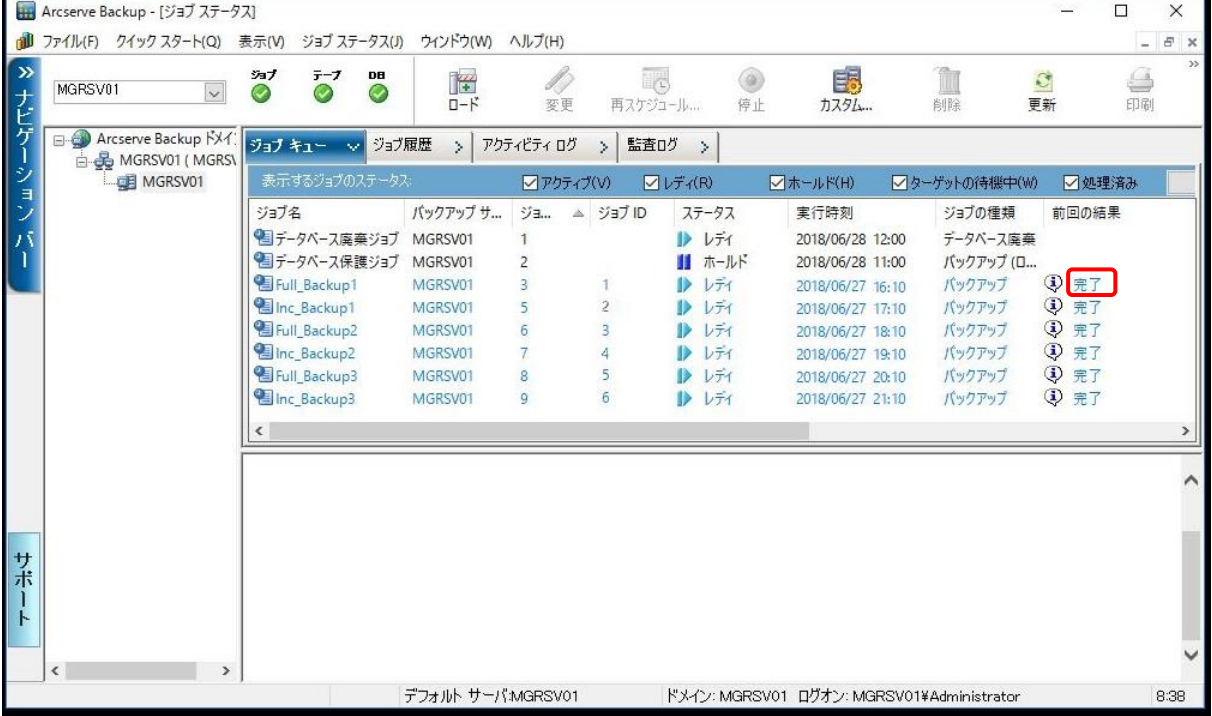

### <span id="page-22-0"></span>3.4.2 リストア検証手順

ACM と Arcserve Backup を使用したリストアの検証手順を説明します。

### 3.4.2.1. Arcserve Backup のリストアジョブ設定

事前準備としてエクスプローラーでリストア先のフォルダを空にします。

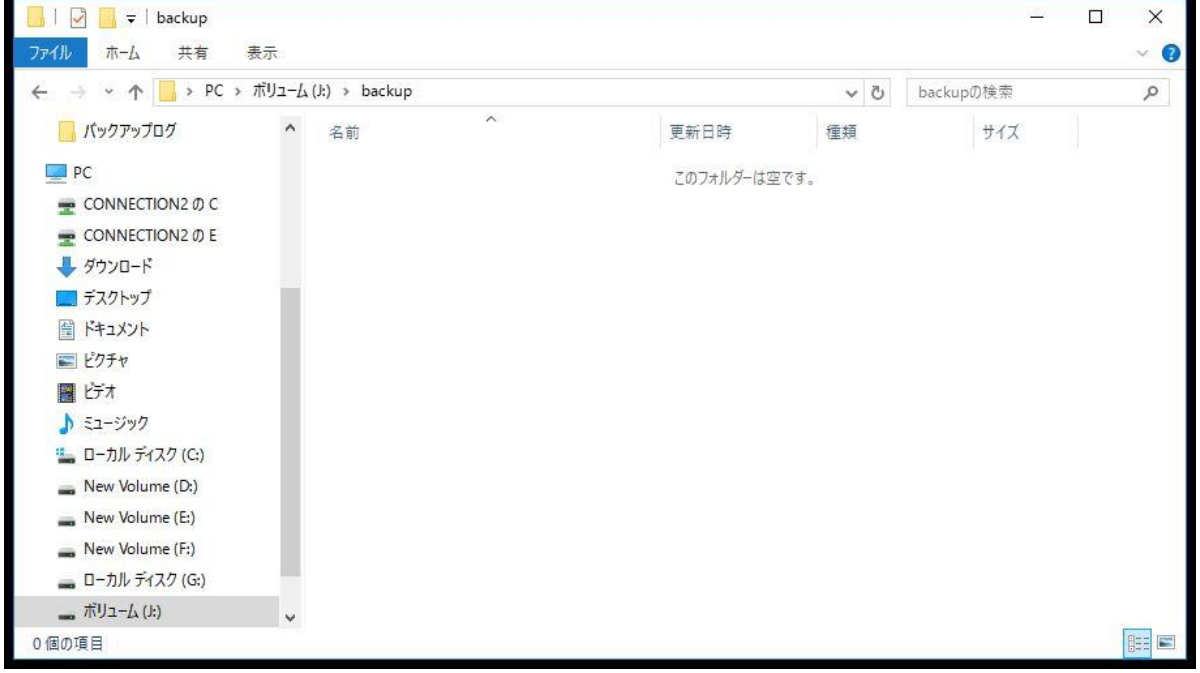

### Arcserve Backup では、リストアマネージャのナビゲーションにしたがってリストアジョブを設定し、リストアを実行します。 Arcserve Backup のリストアマネージャを選択し、リストア画面を表示します。 リストア画面では[ソース]、[デスティネーション]、[スケジュール]の順に設定します。

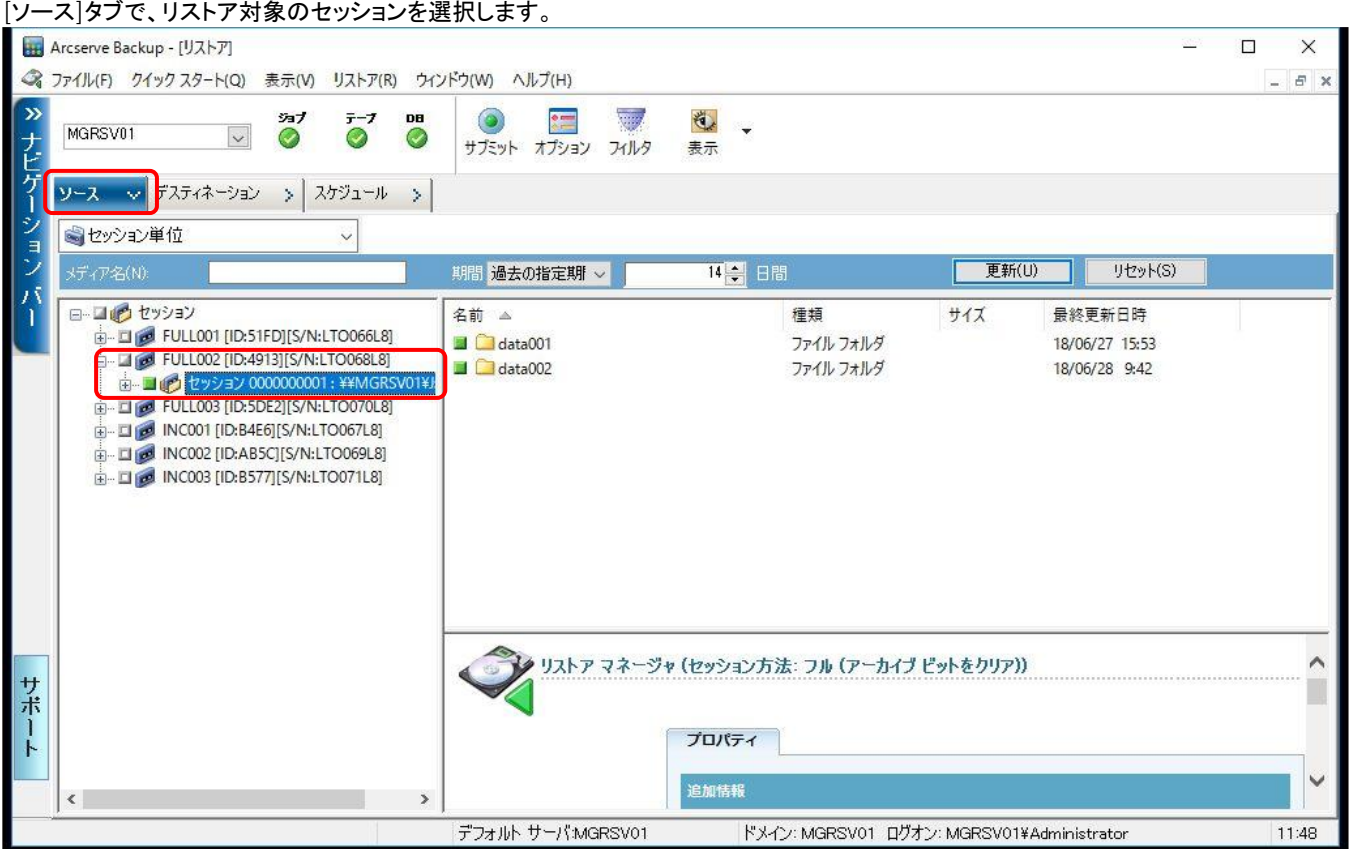

### [デスティネーション]タブで、ファイルを元の場所へリストアがチェックされていることを確認します。

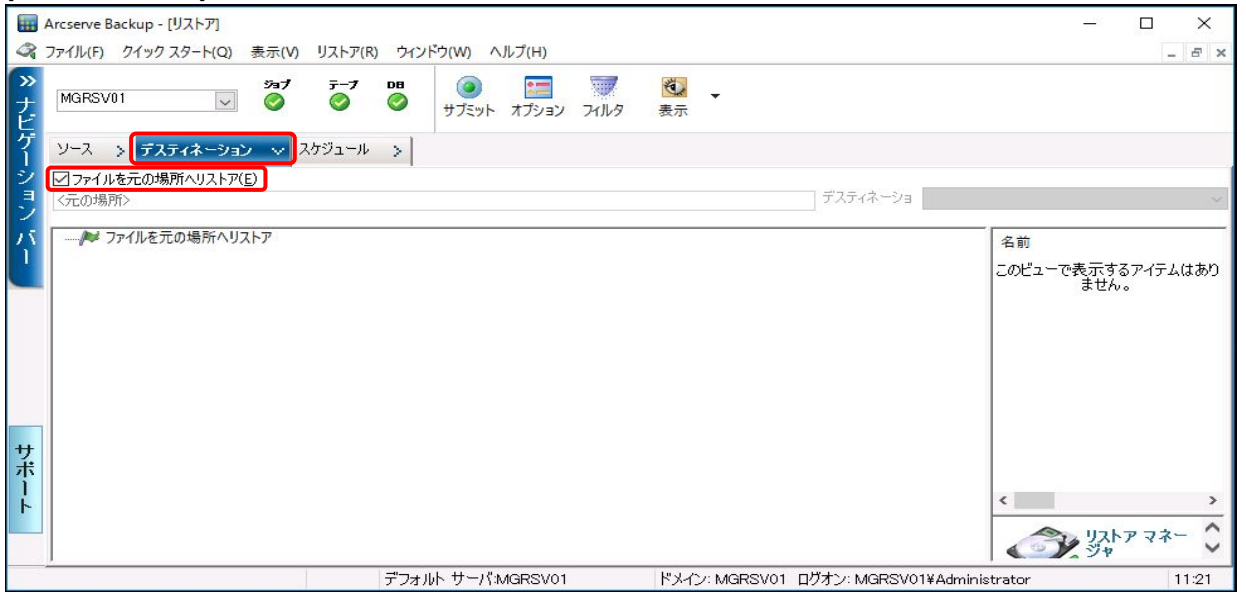

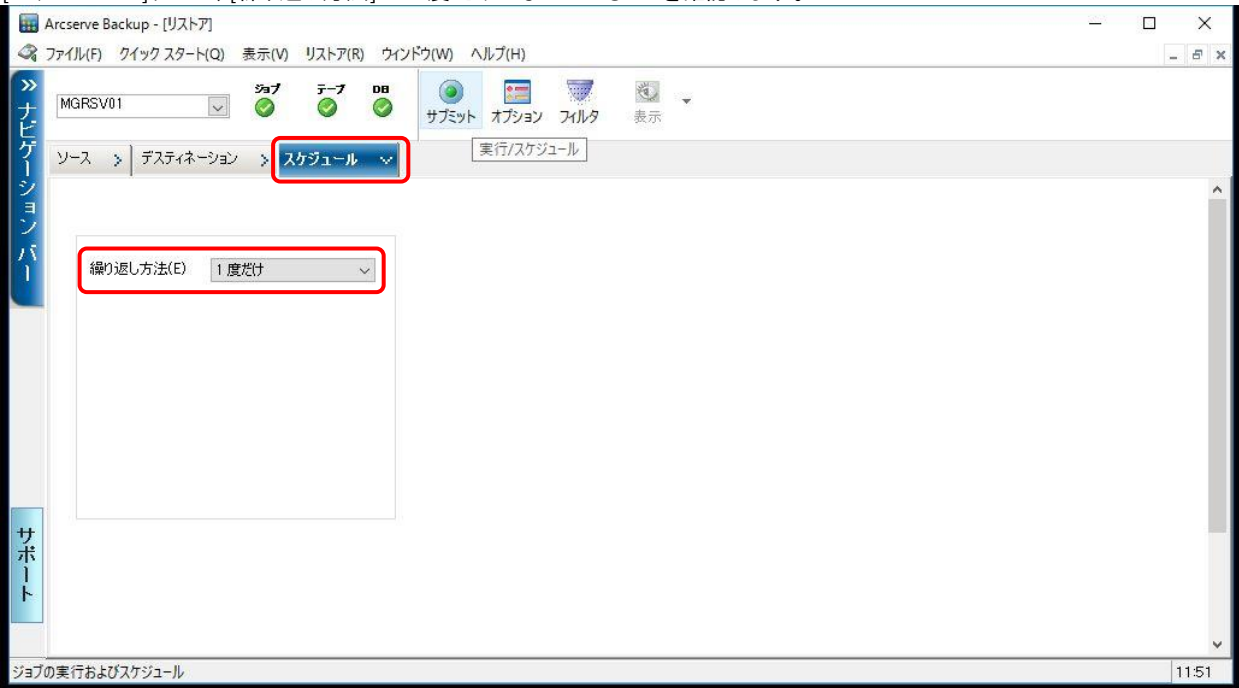

### [スケジュール]タブで、[繰り返し方法]が一度だけになっていることを確認します。

リストアマネージャ画面上部のサブミットボタンを押下すると、リストアメディア画面表示されます。 リストア対象のメディアが正しいことを確認し、OK ボタンを押下します。

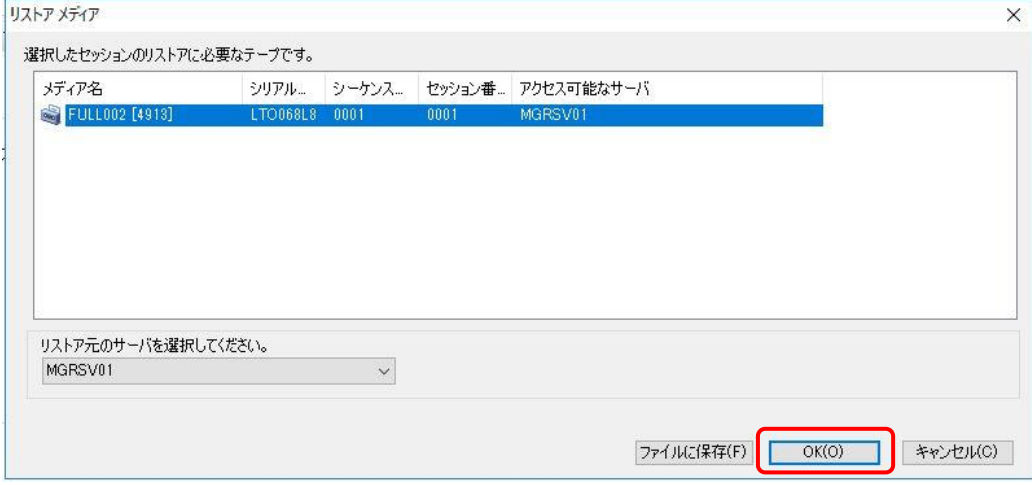

### セッション ユーザ名およびパスワード画面が表示されます。OK ボタンを押下します。

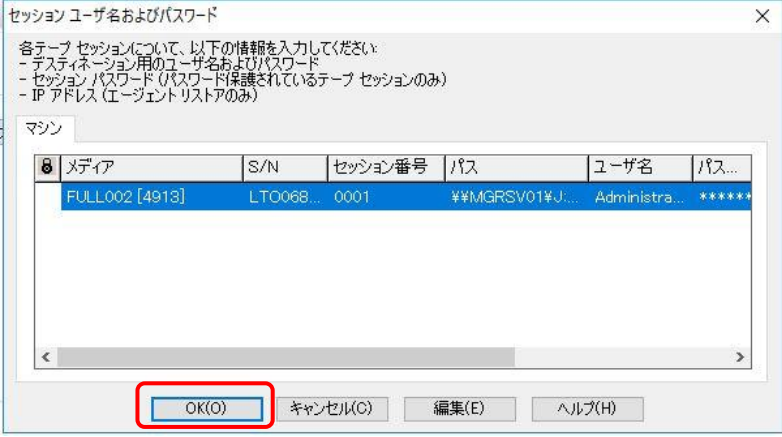

#### ジョブのサブミット画面が表示されます。 ジョブのサブミット画面では、[ジョブ名]と[ジョブ実行時刻]を設定します。 [ジョブ名]には自動で入力された値または任意の値を設定します。 [ジョブ実行時刻]では即実行を選択、または実行日時指定を選択して実行日時を入力します。

#### OK ボタンを押下すると、リストアジョブが作成されます。

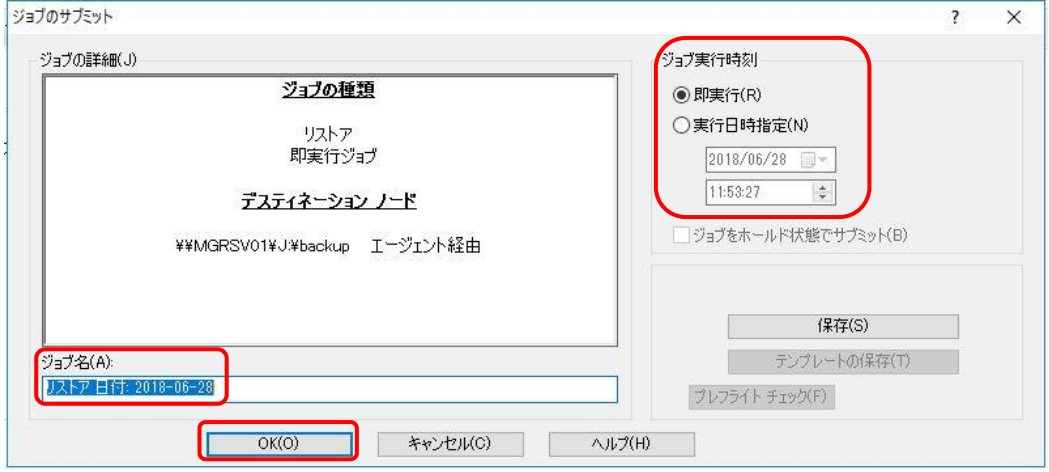

#### ジョブステータス画面でリストアジョブの実行中ステータスを確認します。

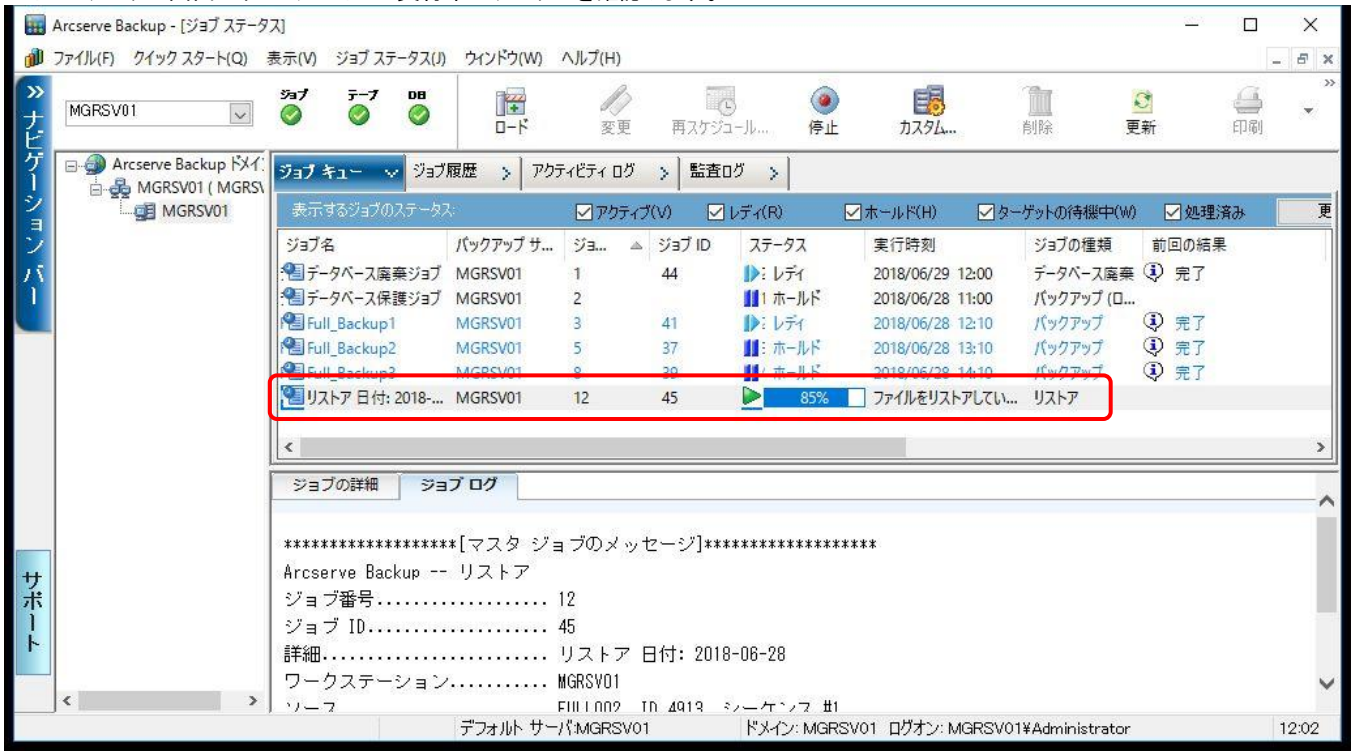

リストアが完了するとポップアップが表示されます。リストア処理完了のメッセージを確認し、OK ボタンをクリックします。<br>│ Arcserve Backup

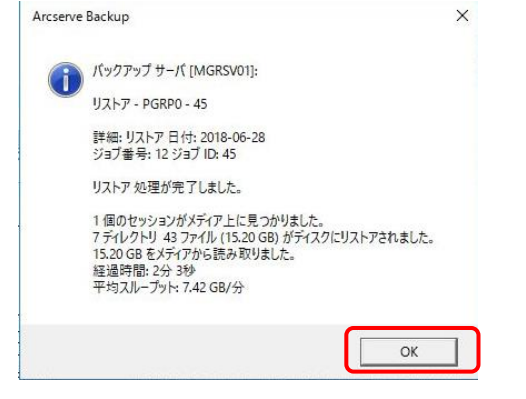

#### 3.4.2.2. Arcserve Backup のリストア結果確認

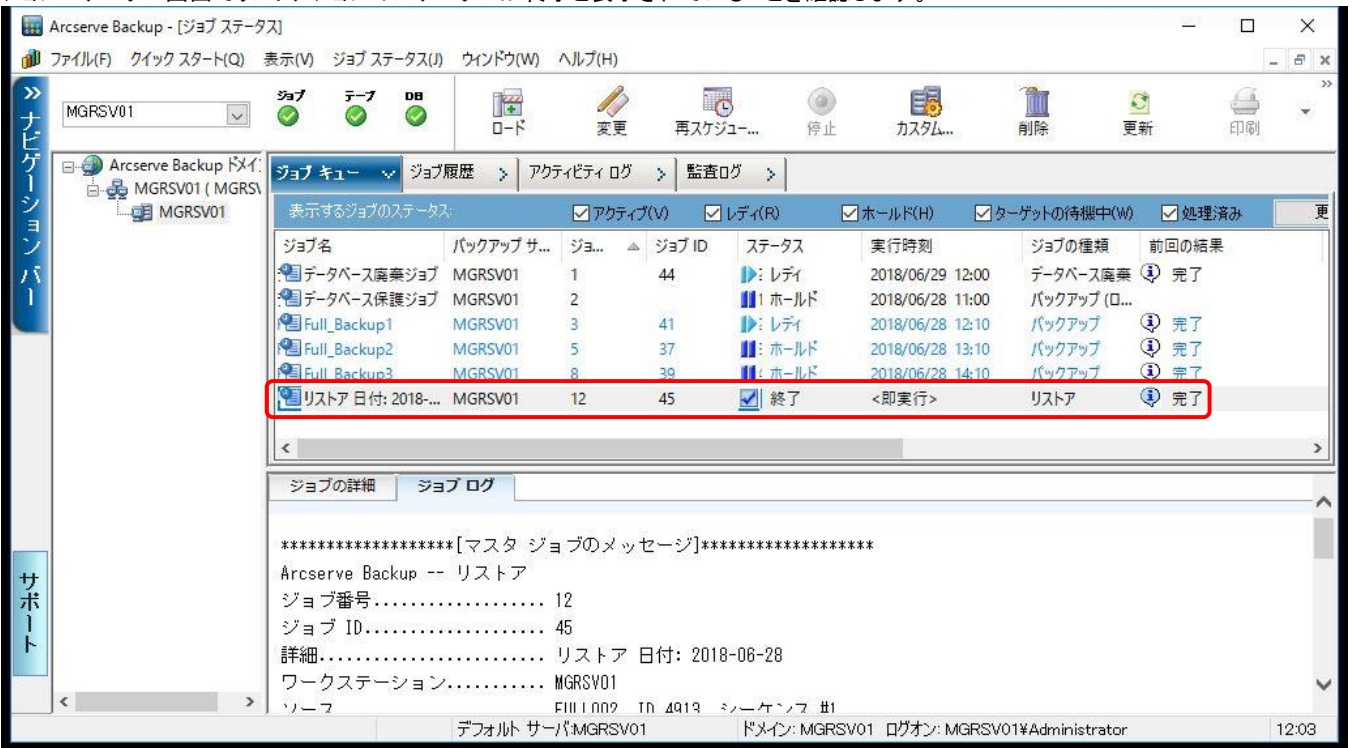

#### ジョブステータス画面でリストアジョブのステータスが終了と表示されていることを確認します。

#### エクスプローラーでリストアしたフォルダを表示し、リストアによりバックアップ時のフォルダが表示されることを確認します。

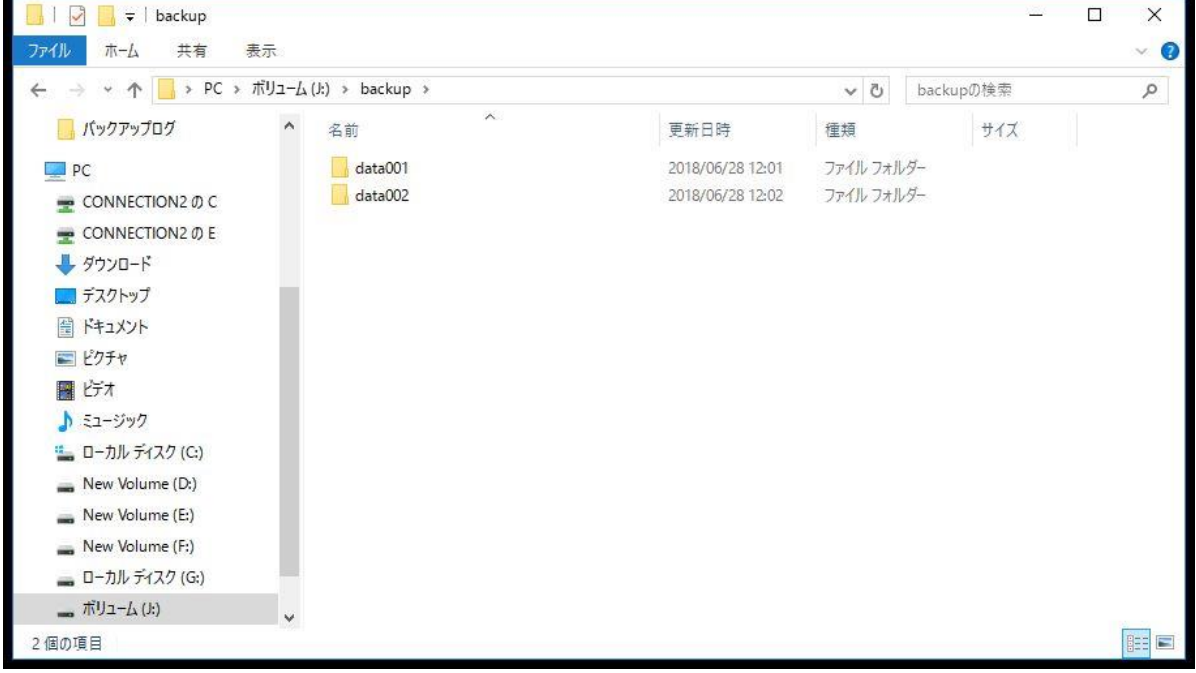

#### 3.4.2.3 ACM の設定

(1) 複製元/複製先ボリュームの削除

バックアップサーバのコマンドプロンプトからバックアップで使用した複製元/複製先ボリュームの設定を swsrpdelvol(複製ボリューム情報削除コ

マンド)を実行して削除します。<br>C:\>C:\ETERNUS\_SF\ACM\bin\swsrpdelvol -h GYOMO1 g1d2p1@GYOMO1 g2d4p1@MGRSVO1 swsrpdelvol completed

(2) 複製元/複製先ボリュームの設定 リストアで使用する複製元/複製先ボリュームを設定します。 swsrpsetvol(複製ボリューム情報設定コマンド)で、複製元ボリューム(バックアップサーバ)のデバイス名 g2d4p1 と複製先ボリューム(業務サー バ)のデバイス名 g1d2p1を指定して実行します。<br>C:¥>C:¥ETERNUS\_SF¥ACM¥bin¥swsrpsetvol -n -o ORG -u g2d4p1 g1d2p1@GYOM01

swsrpsetvol completed

設定した内容を swsrpvolinfo(複製ボリューム情報表示コマンド)を実行して確認します。<br>C:¥>C:¥ETERNUS\_SF¥ACM¥bin¥swsrpvolinfo\_-h\_GYOMO1<br>Server OriginaT-Volume Size Replica-Volume Size Copy<br>GYOMO1 <sub>8</sub>2d4p1@MGRSVO1 599.8 Gbyte g1d2p1@GYOMO1 499 Op-Server Copy 499.9 Gbyte uni-direction original

### 3.4.2.4. ACM のリストア実行

(1) リストアの実行

複製元ボリューム(g1d2p1)から複製先ボリューム(g2d4p1)へのリストアを swsrpmake(複製作成コマンド)で実行します。 swsrpmake は、-T オプションの指定はないので、OPC の指定になります。<br>C:¥>C:¥ETERNUS SF¥ACM¥bin¥swsrpmake g2d4p1@MGRSV01 g1d2p1@GYOMO<br>FROM=g2d4p1@MGRSV01, TO=g1d2p1@GYOMO1 swsrpmake completed

#### (2) リストアの進行状況確認

リストアの進行状況を swsrpstat(運用状況表示コマンド)を実行して確認します。

表示項目の[Execute]で複製の進行状況が確認できます。<br>C:¥>C:¥ETERNUS\_SF¥ACM¥bin¥swsrpstat\_g2d4p1@MGRSV01<br>Server Driginal-Volume Replica-Volume Direction Status Execute<br>Rerver Policiancpevoi ~1d2p1@GYOMO1 \_regular \_\_snap \_94%

MGRSV01 g2d4p1@MGRSV01 g1d2p1@GYOM01 regular

リストアが完了した場合、表示項目の[Status]と[Execute]が"---"になります。<br>C:¥>C:¥ETERNUS\_SF¥ACM¥bin¥swsrpstat\_g2d4p1@MGRSV01<br>Server - Original-Volume Replica-Volume Direction Status Execute<br>MGRSV01\_g2d4p1@MGRSV01\_\_g1d2p1@GYOM01\_\_\_\_\_\_\_\_\_\_\_\_\_\_\_\_\_\_\_

#### 3.4.2.5. ACM のリストア結果確認

リストアが完了した後に、業務サーバのリストア先フォルダに、復元したデータが存在することを確認します。 以下は、業務サーバのリストア先フォルダを表示した例です。

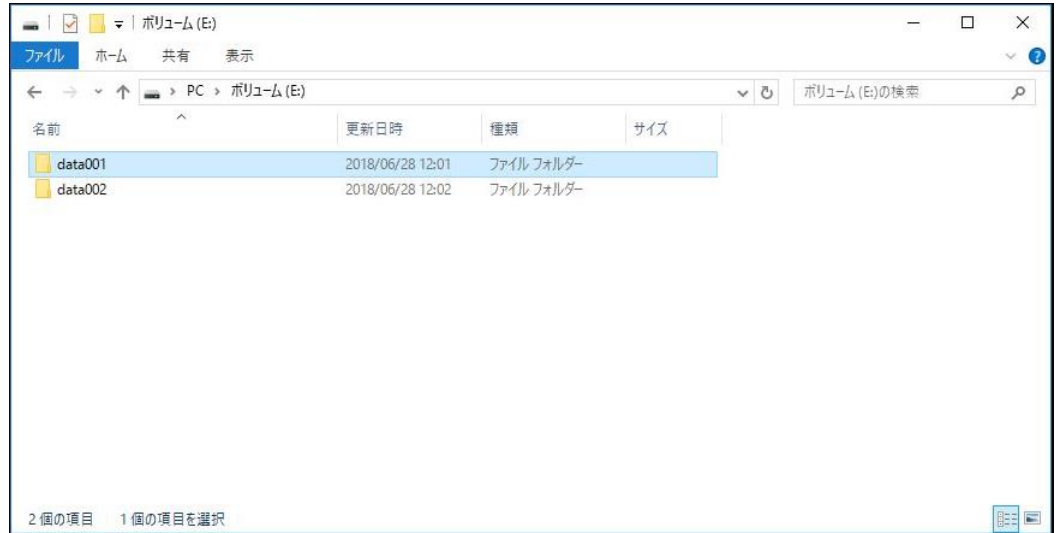

#### <span id="page-28-0"></span>3.5. 検証結果

ACM と Arcserve Backup を組み合わせたオールフラッシュアレイ上の業務ボリュームを LTO テープに 3 世代のバックアップを取得する検証の結果、 フルバックアップ、増分バックアップともに各世代正常にバックアップが取得できました。

LTO テープに取得したバックアップからバックアップボリューム経由で業務ボリュームへリストアを行い、正常にバックアップデータが復旧されたこ とを確認しました。

#### フルバックアップの検証結果

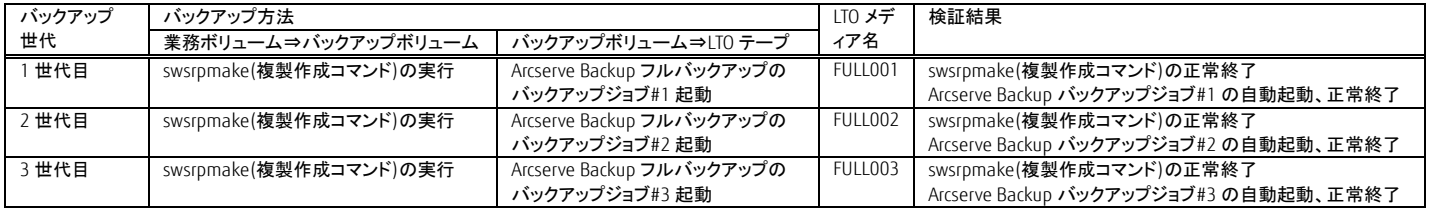

#### 増分バックアップの検証結果

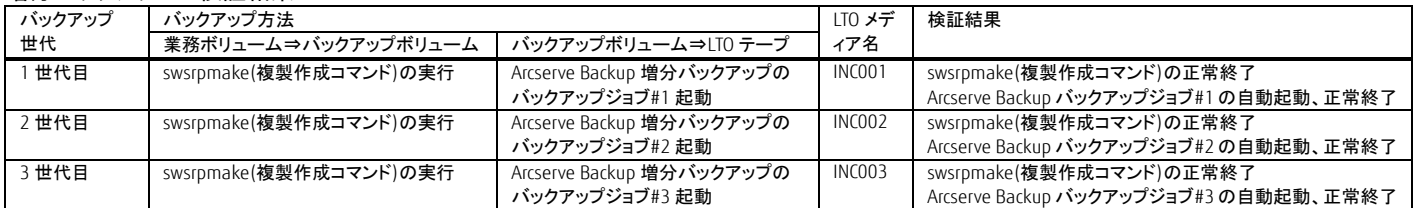

#### リストア検証結果

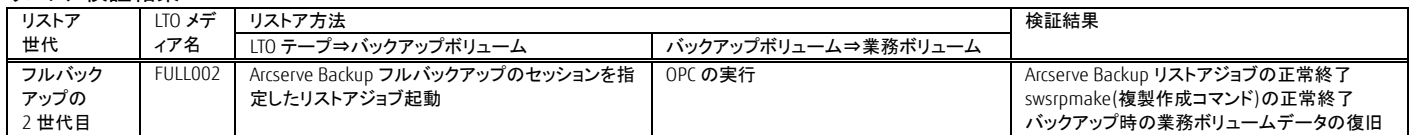

#### <span id="page-28-1"></span>4. まとめ

オールフラッシュアレイと LTO テープによるバックアップは、バックアップ世代分のフラッシュを LTO へ代替することにより購入価格が安くなり、さら にフラッシュに格納されている業務データをバックアップ用のフラッシュへ高速に格納できるので、業務停止時間を意識する必要ないというメリッ トがあります。データプロテクション製品の Arcserve Backup を使用することで、テープ装置の設定やバックアップおよびリストア操作が視覚的に 分かりやすく、利用者が容易に使えます。

オールフラッシュアレイと LTO テープによるバックアップと Arcserve Backup の組み合わせを、バックアップコスト削減のソリューションにご活用くだ さい。

#### <span id="page-29-0"></span>付録 クリーニング運用手順

テープライブラリ装置は定期的にテープドライブのヘッドをクリーニングする必要があります。 Arcserve Backup は、クリーニングカートリッジを使用したテープライブラリ装置の自動クリーニング機能があります。 以下に自動クリーニングの設定手順を説明します。

先ずはじめに、クリーニングカートリッジをテープライブラリ装置のマガジンの空きスロットにセットします。 Arcserve Backup マネージャにあるナビゲーションバーの[管理]メニューから[デバイス]をクリックして、デバイス画面を表示します。 テープ装置を選択し、右クリックで表示されたプルダウンメニュー内のライブラリ プロパティを選択します。

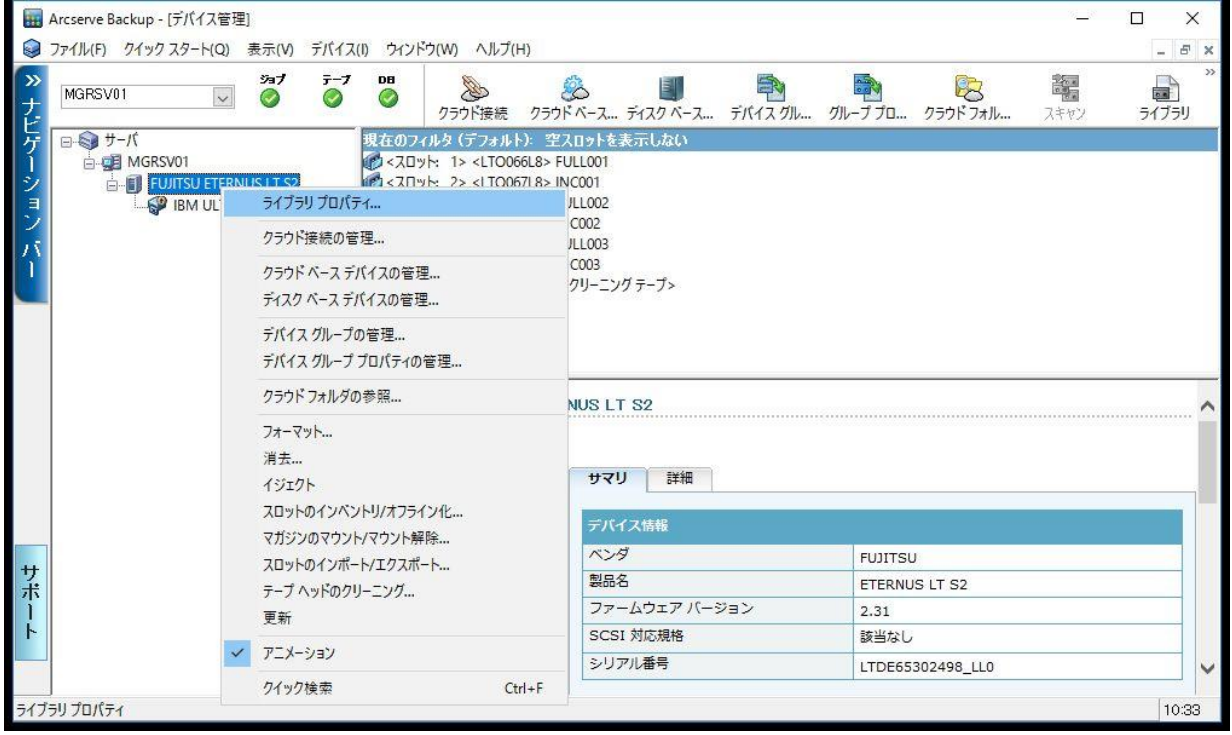

### ライブラリ プロパティ画面で[クリーニング]タブを選択します。

[自動テープクリーニング]をチェックし、[クリーニングの実施]にクリーニングの実施間隔(時間毎)を設定します。 OK ボタンを押下します。

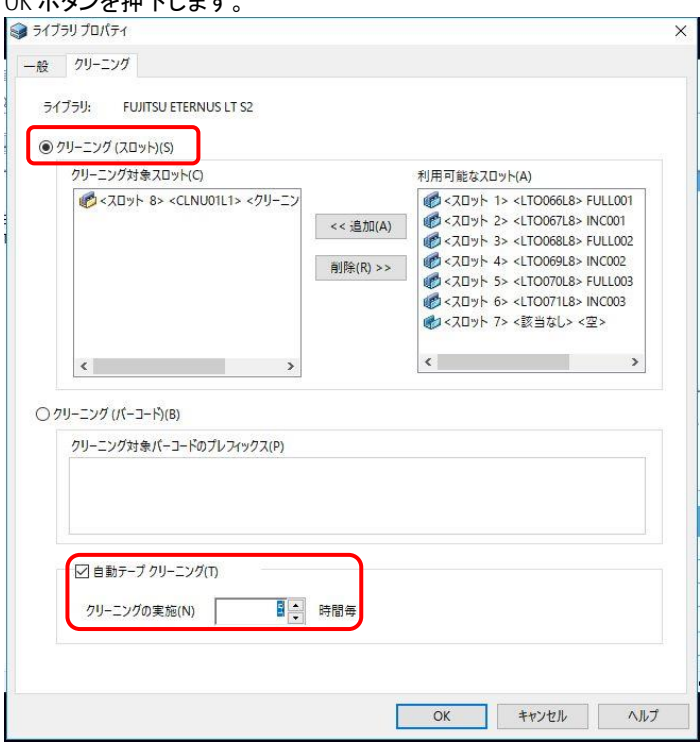

#### クリーニングの開始は、テープドライブのヘッドを使用した累計時間で開始されます。 クリーニング後にポップアップが表示されます。クリーニング完了メッセージを確認し、OK ボタンを押下します。

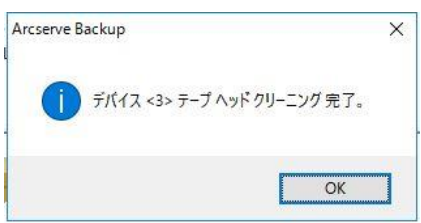

Contact インターネット情報ページ https://www.fujitsu.com/jp/eternus/

製品・サービスについてのお問い合わせは 富士通コンタクトライン 0120-933-200 受付時間 9:00~17:30 (土曜・日曜・祝日・当社指定の休業日を除く)

#### 富士通株式会社 〒105-7123 東京都港区東新橋 1-5-2 汐留シティセンター

## ■商標登記について

Microsoft®、Windows、およびその他のマイクロソフト製品の名称および製品名は、米国 Microsoft Corporation の、米国およびその他の国における商標または登録商標です。Arcserve のすべての製品名、サービス名、会社 名およびロゴは、Arcserve(USA), LLC の商標、または登録商標です。 LTO、Linear Tape-Open、Ultrium は Hewlett-Packard Enterprise、IBM Corporation、Quantum Corporation の登録商標です。記載の会社名、製品 名、名称等の固有名詞は各社の商標または登録商標です。

その他、本書に記載されている名称には必ずしも商標表示をしておりません。

#### ■免責事項について

富士通株式会社は、本書の内容に関して、いかなる保証もしません。また、本書の内容に関連したいかなる損 害についてもその責任は負いません。